# Dell™ Latitude™ E4200 Instrukcja konfiguracji i informacje o systemie

**Niniejszy przewodnik obejmuje przegląd funkcji, dane techniczne, instrukcje konfiguracji podstawowej oraz informacje o oprogramowaniu i rozwiązywaniu problemów z komputerem. Aby uzyskać więcej informacji o systemie operacyjnym, urządzeniach i technologiach, zobacz** *Przewodnik po technologiach firmy Dell* **w witrynie support.dell.com.**

**Model PP15S**

# **Uwagi, ostrzeżenia i przestrogi**

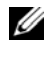

**UWAGA:** UWAGA oznacza ważną wiadomość, która pomoże lepiej wykorzystać komputer.

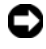

**OSTRZEŻENIE:** OSTRZEŻENIE wskazuje na możliwość uszkodzenia sprzętu lub utraty danych i informuje o sposobie uniknięcia problemu.

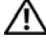

#### **PRZESTROGA: PRZESTROGA informuje o sytuacjach, w których występuje ryzyko uszkodzenia sprzętu, obrażeń lub śmierci.**

Jeśli zakupiono komputer firmy Dell™ z serii n, żadne odniesienia do systemu operacyjnego Microsoft® Windows® zawarte w tym dokumencie nie mają zastosowania.

**Informacje zawarte w tym dokumencie mogą zostać zmienione bez uprzedzenia. © 2008 Dell Inc. Wszelkie prawa zastrzeżone.**

Powielanie tych materiałów w jakiejkolwiek formie bez pisemnej zgody firmy Dell Inc. jest surowo zabronione.

Znaki towarowe użyte w niniejszym tekście: *Dell,* logo *DELL, Latitude, Wi-Fi Catcher*, *DellConnect i Latitude ON* są znakami towarowymi firmy Dell Inc.; *Bluetooth* jest zastrzeżonym znakiem towarowym firmy Bluetooth SIG, Inc., używanym przez firmę Dell na podstawie licencji; *Intel jest* zastrzeżonym znakiem towarowym a *Core* jest znakiem towarowym firmy Intel Corporation w Stanach Zjednoczonych i w innych krajach; *Microsoft*, *Windows*, *Windows Vista* i znak logo przycisku Start systemu *Windows Vista* są znakami towarowymi lub zastrzeżonymi znakami towarowymi firmy Microsoft Corporation w Stanach Zjednoczonych i/lub w innych krajach; *TouchStrip* jest znakiem towarowym firmy UPEK, Inc.

Tekst może zawierać także inne znaki towarowe i nazwy towarowe, odnoszące się do podmiotów posiadających prawa do tych znaków i nazw lub do ich produktów. Firma Dell Inc. nie rości sobie żadnych praw do znaków i nazw towarowych innych niż jej własne.

**Model PP15S**

\_\_\_\_\_\_\_\_\_\_\_\_\_\_\_\_\_\_\_\_

**Lipiec 2008 P/N K042D Wersja A00**

# **Spis treści**

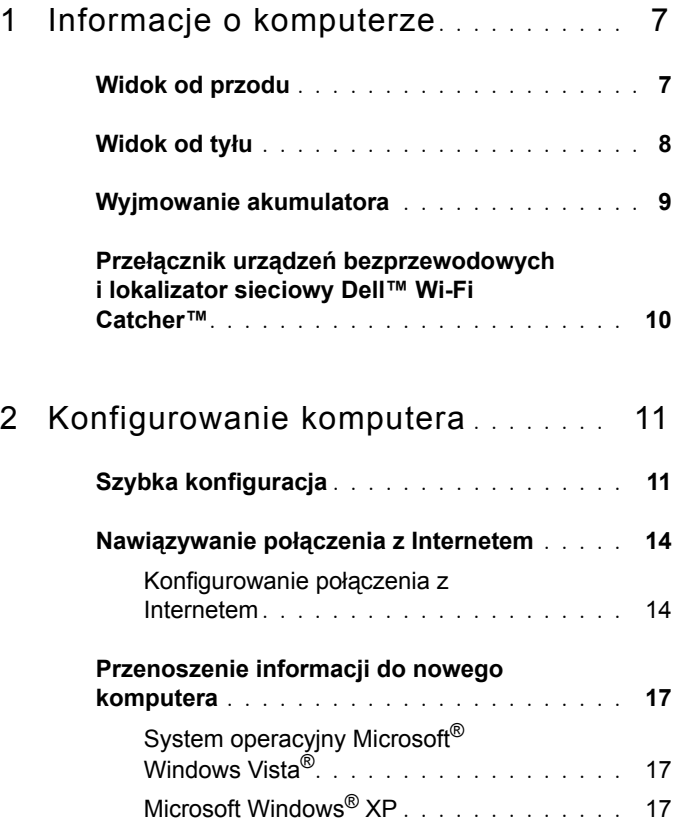

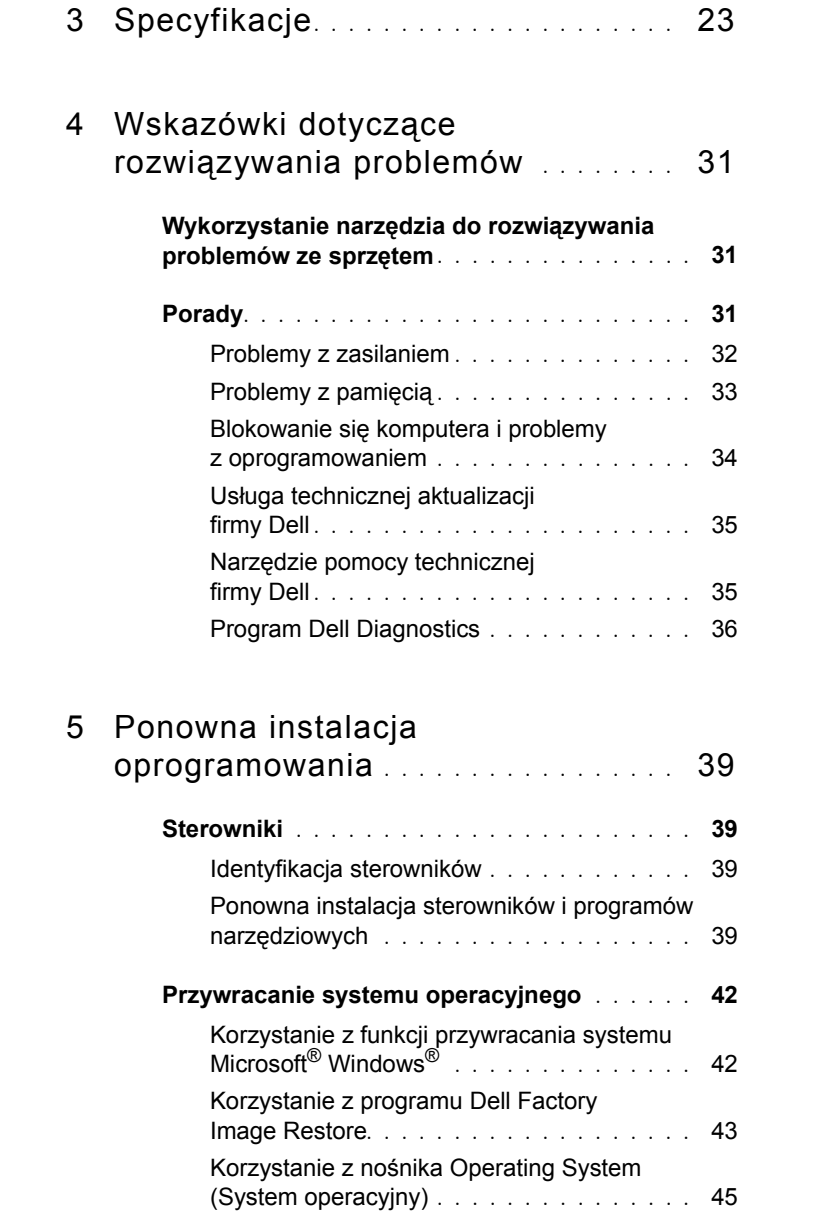

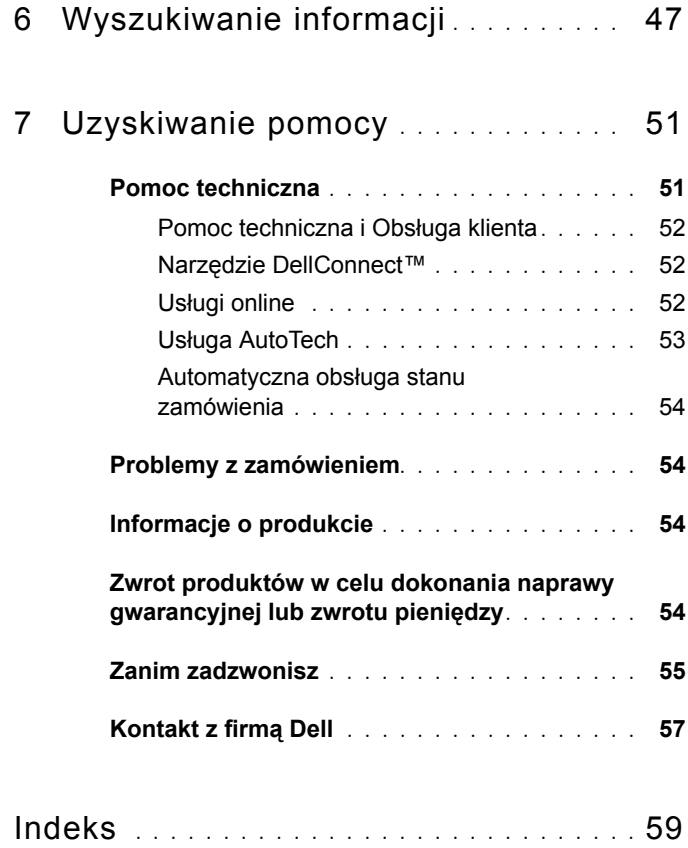

# Spis treści

# <span id="page-6-0"></span>**Informacje o komputerze**

# <span id="page-6-2"></span><span id="page-6-1"></span>**Widok od przodu**

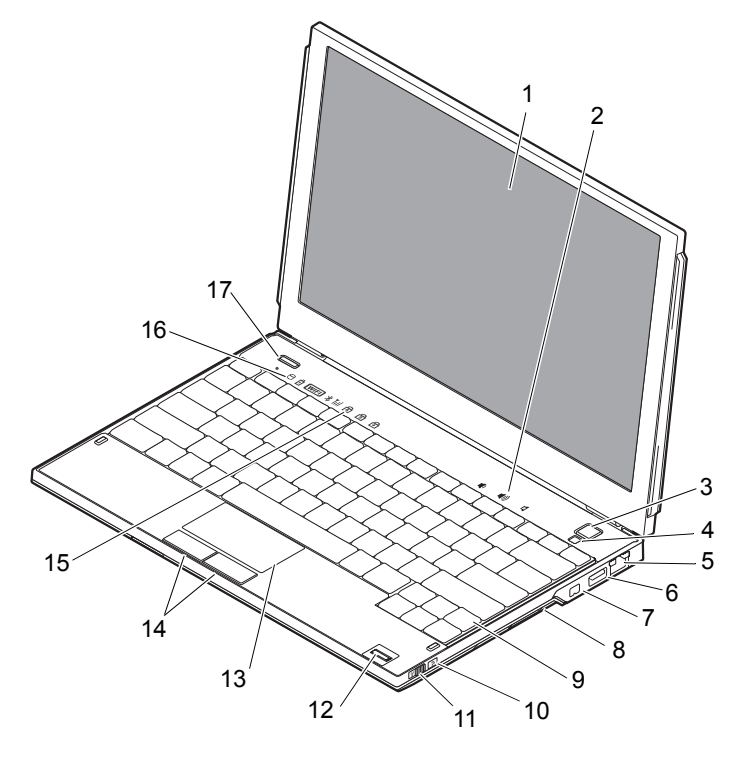

- 
- 
- 
- 
- wyświetlacz 2 regulacja głośności
- przycisk zasilania 4 czujnik oświetlenia otoczenia
- złącze sieciowe 6 złącze USB z technologią **PowerShare**
- złącze IEEE 1394 8 czytnik kart pamięci

- 
- przełącznik łączności bezprzewodowej
- 
- lampki stanu klawiatury 16 lampki stanu urządzenia
- <span id="page-7-1"></span>przycisk Dell Latitude ON™ (opcjonalny)

# <span id="page-7-0"></span>**Widok od tyłu**

- klawiatura 10 lokalizator sieci Dell™ Wi-Fi Catcher™
	- czytnik odcisków palców (opcjonalny)
- panel dotykowy 14 przyciski panelu dotykowego (2)
	-

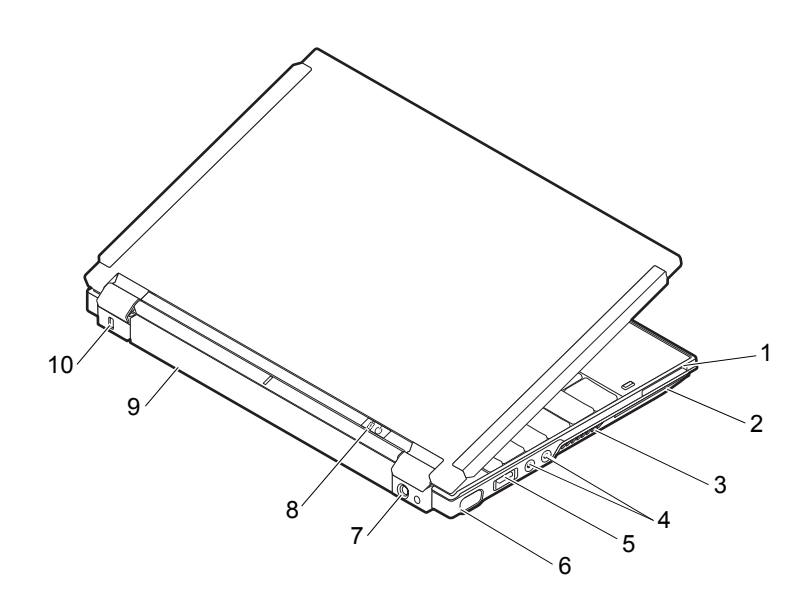

- gniazdo karty ExpressCard 2 gniazdo karty SmartCard
- otwory wentylacyjne 4 złącza audio (2)
- złącze USB/eSATA 6 złącze wideo
- złącze zasilacza prądu zmiennego
- 
- 
- 
- 
- lampka zasilania/ akumulatora
- akumulator 10 gniazdo kabla zabezpieczającego

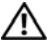

**PRZESTROGA: Otworów wentylacyjnych nie wolno zasłaniać, zatykać ich ani dopuszczać, aby gromadził się w nich kurz. Nie należy przechowywać komputera Dell™ w miejscach o ograniczonym przepływie powietrza, np. w zamkniętej walizce, gdy komputer jest włączony. Ograniczony przepływ powietrza grozi uszkodzeniem komputera lub pożarem. Komputer włącza wentylator wtedy, gdy jego temperatura nadmiernie wzrośnie. Działaniu wentylatora może towarzyszyć szum, który jest zjawiskiem normalnym i nie oznacza awarii wentylatora ani komputera.**

# <span id="page-8-1"></span><span id="page-8-0"></span>**Wyjmowanie akumulatora**

**PRZESTROGA: Przed rozpoczęciem procedur opisanych w tej sekcji należy zapoznać się z instrukcjami dotyczącymi bezpieczeństwa dostarczonymi z komputerem.**

**PRZESTROGA: Użycie nieodpowiedniego akumulatora może zwiększyć zagrożenie pożarem lub wybuchem. Należy stosować tylko zgodne akumulatory zakupione w firmie Dell. Akumulator jest przeznaczony do pracy z komputerem firmy Dell™. W opisywanym urządzeniu nie należy stosować akumulatorów z innych komputerów.** 

**PRZESTROGA: Przed przystąpieniem do wykonywania tych czynności należy wyłączyć komputer, odłączyć zasilacz od gniazdka ściennego i komputera, odłączyć modem od gniazdka ściennego i komputera, a także odłączyć wszystkie kable wychodzące z komputera.**

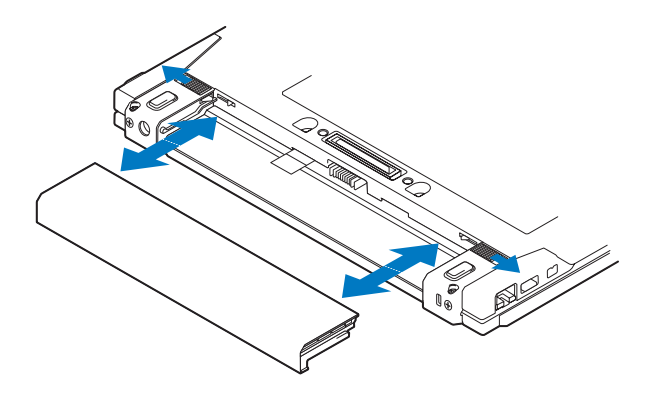

# <span id="page-9-1"></span><span id="page-9-0"></span>**Przełącznik urządzeń bezprzewodowych i lokalizator sieciowy Dell™ Wi-Fi Catcher™**

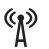

ikona przełącznika urządzeń bezprzewodowych

 $\mathcal{L}$ ikona lokalizatora sieciowego Dell Wi-Fi Catcher

Przełącznik urządzeń bezprzewodowych służy do włączania i wyłączania bezprzewodowych urządzeń sieciowych, a lokalizator sieciowy Wi-Fi Catcher umożliwia odnajdywanie sieci. Aby uzyskać informacje o nawiązywaniu połączenia z Internetem, zobacz "Nawiązywanie połączenia z Internetem" na [stronie 14](#page-13-2).

# <span id="page-10-2"></span><span id="page-10-0"></span>**Konfigurowanie komputera**

# <span id="page-10-3"></span><span id="page-10-1"></span>**Szybka konfiguracja**

**PRZESTROGA: Przy wykonywaniu czynności wewnątrz komputera należy przestrzegać instrukcji dotyczących bezpieczeństwa dostarczonych z komputerem. Więcej informacji o najlepszych praktykach dotyczących bezpieczeństwa znajduje się pod adresem www.dell.com/regulatory\_compliance.**

**PRZESTROGA: Zasilacz prądu zmiennego współpracuje z gniazdkami sieci elektrycznej używanymi na całym świecie. W różnych krajach stosuje się jednak różne wtyczki i listwy zasilania. Użycie nieodpowiedniego kabla, nieprawidłowe podłączenie kabla do listwy zasilającej lub gniazda elektrycznego może spowodować pożar lub uszkodzenie sprzętu.**

**OSTRZEŻENIE:** Odłączając zasilacz od komputera należy chwytać za wtyczke kabla, nie za sam kabel, i ciągnąć zdecydowanie, ale delikatnie, aby nie uszkodzić kabla. Podczas zwijania kabla zasilacza należy zwracać uwagę na kąt pomiędzy złączem i zasilaczem, aby uniknąć uszkodzenia kabla.

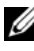

**UWAGA:** Niektóre urządzenia są dostarczane z komputerem tylko wtedy, gdy zostały zamówione.

**UWAGA:** Należy używać wyłącznie zasilaczy dostarczonych przez firmę Dell typu PA-12 Family lub PA-20 Family. Użycie innego typu zasilaczy może spowodować zmniejszenie wydajności systemu i jego uszkodzenie.

<span id="page-10-4"></span>**1** Podłącz zasilacz do złącza zasilacza w komputerze oraz do gniazdka elektrycznego.

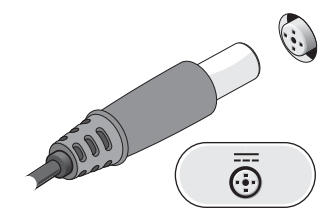

<span id="page-11-0"></span>**2** Podłącz kabel sieciowy.

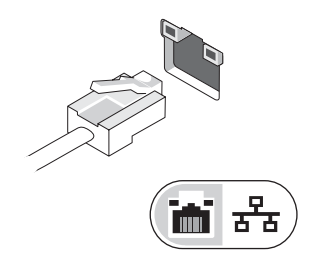

<span id="page-11-2"></span>**3** Podłącz urządzenia USB, na przykład mysz i klawiaturę.

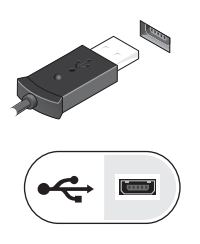

<span id="page-11-1"></span>**4** Podłącz urządzenia zgodne ze standardem IEEE 1394, takie jak odtwarzacz DVD.

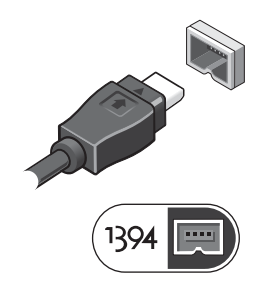

 Otwórz wyświetlacz komputera i naciśnij przycisk zasilania, aby włączyć komputer.

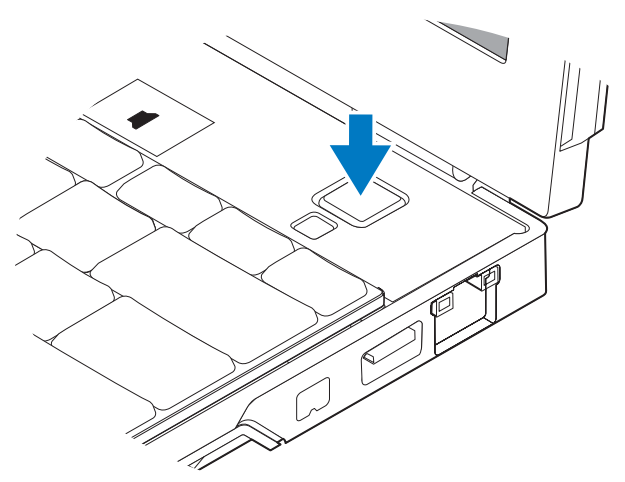

- **UWAGA:** Zaleca się przynajmniej jednokrotne włączenie i wyłączenie komputera przed zainstalowaniem jakichkolwiek kart lub podłączeniem komputera do urządzenia dokującego, lub innego urządzenia zewnętrznego, takiego jak drukarka.
	- Nawiąż połączenie z Internetem. Aby uzyskać więcej informacji, zobacz "Nawiązywanie połą[czenia z Internetem" na stronie](#page-13-0) 14.

<span id="page-12-1"></span><span id="page-12-0"></span>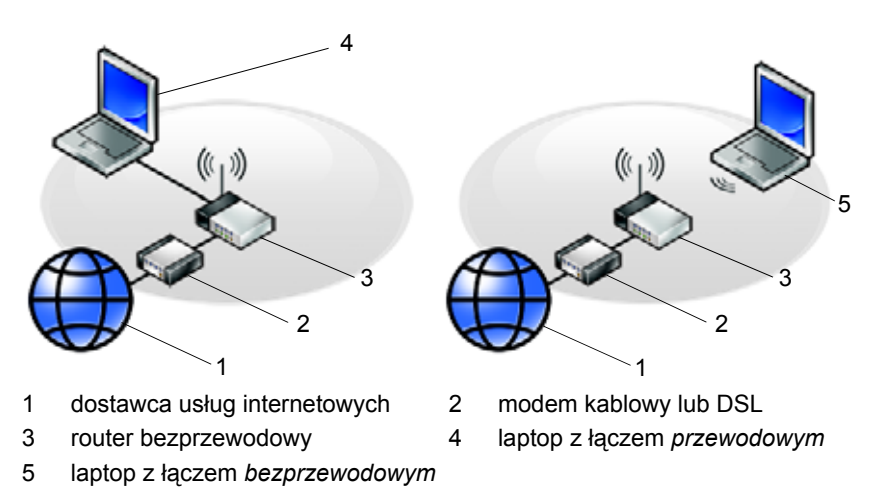

# <span id="page-13-2"></span><span id="page-13-0"></span>**Nawiązywanie połączenia z Internetem**

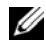

**UWAGA:** Dostawcy usług internetowych (ISP) i ich oferty są różnią się w zależności od kraju.

Do nawiązania połączenia z Internetem jest wymagane łącze sieciowe lub modem zewnętrzny oraz wykupienie usługi u dostawcy usług internetowych (ISP). *W przypadku korzystania z modemu DSL lub kablowego/satelitarnego* należy uzyskać informacje dotyczące konfiguracji od swojego dostawcy usług internetowych lub telefonii komórkowej. *Jeśli jest używany zewnętrzny modem USB* przed skonfigurowanie połączenia telefonicznego, należy wykonać instrukcje dostarczone z modemem.

# <span id="page-13-1"></span>**Konfigurowanie połączenia z Internetem**

Aby skonfigurować połączenie z Internetem za pośrednictwem skrótu na pulpicie dostarczonego przez dostawcę usług internetowych:

- <span id="page-13-3"></span>**1** Zapisz i zamknij wszystkie otwarte pliki i zamknij wszystkie otwarte programy.
- **2** Kliknij dwukrotnie ikonę dostawcy usług internetowych (ISP) na pulpicie systemu Microsoft® Windows®.
- **3** Aby przeprowadzić konfigurację, postępuj zgodnie z instrukcjami wyświetlanymi na ekranie.

Jeśli na pulpicie nie ma ikony dostawcy usług internetowych, lub jeśli chcesz dokonać połączenia za pośrednictwem innego dostawcy, wykonaj podane poniżej czynności.

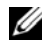

**UWAGA:** Jeśli nie możesz połączyć się z Internetem, zobacz *Przewodnik po technologiach firmy Dell*. Jeśli uprzednio połączenie z Internetem funkcjonowało, mogło dojść do awarii u dostawcy usług internetowych. Skontaktuj się z dostawcą, aby sprawdzić stan usługi, lub spróbuj połączyć się później.

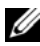

**UWAGA:** Przygotuj informacje o dostawcy usług internetowych (ISP). Jeśli nie masz dostawcy ISP, odszukaj te informacje w **Kreatorze połączeń internetowych**.

# **System operacyjny Microsoft® Windows Vista®**

- **1** Zapisz i zamknij wszystkie otwarte pliki i zamknij wszystkie otwarte programy.
- **2** Kliknij przycisk Start systemu Windows Vista<sup>TM</sup>  $\rightarrow$  **Control Panel (Panel sterowania)**.
- **3** W sekcji **Network and Internet (Sieć i Internet)** kliknij opcję **Connect to the Internet (Połącz z Internetem)**.
- **4** W oknie **Connect to the Internet (Połącz z Internetem)** kliknij w zależności od wybranej metody połączenia opcje **Wireless**, **(Bezprzewodowe)**, **Broadband (PPPoE) (Połączenie szerokopasmowe (PPPoE))** lub **Dial-up (Połączenie telefoniczne)**:
	- Wybierz opcję **Broadband (Połączenie szerokopasmowe)** jeśli chcesz korzystać z routera bezprzewodowego, modemu DSL, satelitarnego, telewizji kablowej lub połączenia bezprzewodowego z wykorzystaniem technologii Bluetooth®.
	- Wybierz opcję **Dial-up (Połączenie telefoniczne)**, jeśli chcesz korzystać ze zwykłego modemu telefonicznego lub z modemu ISDN.

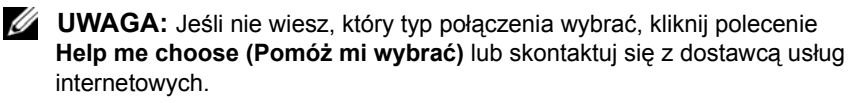

**5** Aby ukończyć konfigurację, postępuj zgodnie z informacjami wyświetlanymi na ekranie i skorzystaj z informacji udostępnionych przez swojego dostawcę usług internetowych.

## <span id="page-15-2"></span>**Microsoft Windows® XP**

- **1** Zapisz i zamknij wszystkie otwarte pliki i zamknij wszystkie otwarte programy.
- **2** Kliknij **Start**  $\rightarrow$  **Internet Explorer**  $\rightarrow$  **Connect to the Internet (Połącz z Internetem)**.
- <span id="page-15-1"></span>**3** W następnym oknie kliknij odpowiednią opcję:
	- Jeśli nie masz dostawcy usług internetowych i chcesz go wybrać, kliknij opcję **Choose from a list of Internet service providers (ISPs) (Wybierz z listy dostawców usług internetowych)**.
	- Jeśli masz już informacje o konfiguracji otrzymane od dostawcy usług internetowych, ale nie masz konfiguracyjnego dysku CD, kliknij opcję **Set up my connection manually (Skonfiguruję połączenie ręcznie)**.
	- Jeśli masz dysk CD do konfiguracji połączenia, kliknij opcję **Use the CD I got from an ISP (Użyj dysku CD od dostawcy usług internetowych)**.
- **4** Kliknij przycisk **Next (Dalej)**.

W przypadku wybrania opcji **Set up my connection manually (Skonfiguruję połączenie ręcznie)** w punkcie [krok](#page-15-0) 5 przejdź do punktu [krok](#page-15-1) 3. W przeciwnym razie postępuj zgodnie z wyświetlanymi na ekranie instrukcjami, aby ukończyć konfigurację.

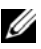

**UWAGA:** Jeśli nie wiesz, jaki typ połączenia wybrać, skontaktuj się z dostawcą usług internetowych.

- <span id="page-15-0"></span>**5** Wybierz odpowiedź na pytanie **How do you want to connect to the Internet? (W jaki sposób łączysz się z Internetem?)** i kliknij przycisk **Next (Dalej)**.
- **6** Do ukończenia konfiguracji użyj informacji konfiguracyjnych dostarczonych przez dostawcę usług internetowych.

# <span id="page-16-3"></span><span id="page-16-0"></span>**Przenoszenie informacji do nowego komputera**

# <span id="page-16-1"></span>**System operacyjny Microsoft® Windows Vista®**

- **1** Kliknij przycisk Start systemu Windows Vista **(3)**, a następnie kliknij kolejno **Transfer files and settings (Transferuj pliki i ustawienia)** → **Start Windows Easy Transfer (Uruchom Łatwy transfer w systemie Windows)**.
- **2** W oknie dialogowym **User Account Control (Kontrola konta użytkownika)** kliknij przycisk **Continue (Kontynuuj)**.
- **3** Kliknij opcję **Start a new transfer (Rozpocznij nowy transfer)** lub **Continue a transfer in progress (Kontynuuj transfer w toku)**.
- **4** Wykonuj instrukcje wyświetlane na ekranie przez kreatora Windows Easy Transfer (Łatwy transfer w systemie Windows).

# <span id="page-16-2"></span>**Microsoft Windows® XP**

System operacyjny Microsoft Windows XP udostępnia narzędzie o nazwie Files and Settings Transfer Wizard (Kreator transferu plików i ustawień), służące do przenoszenia danych z komputera źródłowego na nowy komputer.

Dane można przenosić na nowy komputer za pośrednictwem sieci lub połączenia szeregowego. Istnieje także możliwość zachowania ich na wymiennym nośniku, takim jak dyskietka czy zapisywalny dysk CD.

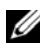

**UWAGA:** Informacje można przenosić ze starego komputera na nowy przez bezpośrednie podłączenie kabla szeregowego do portów wejścia/ wyjścia (I/O) obu komputerów.

Instrukcje dotyczące konfigurowania bezpośredniego połączenia kablowego pomiędzy dwoma komputerami można znaleźć w artykule Bazy wiedzy firmy Microsoft nr 305621, zatytułowanym *How to Set Up a Direct Cable Connection Between Two Computers in Windows XP (Jak skonfigurować połączenie kablowe pomiędzy dwoma komputerami pracującymi w systemie Windows XP)*. W niektórych krajach te informacje mogą być niedostępne.

Aby przenieść informacje do nowego komputera, należy uruchomić narzędzie Files and Settings Transfer Wizard (Kreator transferu plików i ustawień).

### **Uruchamianie Kreatora transferu plików i ustawień z nośnika z systemem operacyjnym**

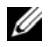

**UWAGA:** Ta procedura wymaga użycia nośnika *Operating System* (System operacyjny). Nośnik ten jest dostarczany opcjonalnie i nie ze wszystkimi komputerami.

Aby przygotować nowy komputer do transferu plików:

- **1** Otwórz Kreator transferu plików i ustawień, klikając przycisk **Start** → **All Programs (Wszystkie programy)** → **Accessories (Akcesoria)** → **System Tools (Narzędzia systemowe)** → **Files and Settings Transfer Wizard (Kreator transferu plików i ustawień)**.
- **2** Na ekranie powitalnym **Kreatora transferu plików i ustawień** kliknij przycisk **Next (Dalej)**.
- **3** Na ekranie **Which computer is this? (Który to komputer?)** kliknij **New Computer (Nowy komputer)** → **Next (Dalej)**.
- **4** Na ekranie **Do you have a Windows XP CD? (Czy masz dysk CD systemu Windows XP?)** kliknij **I use the wizard from the Windows XP CD (Użyję kreatora z dysku CD z systemem Windows XP)**, a następnie kliknij przycisk → **Next (Dalej)**.
- **5** Gdy zostanie wyświetlony ekran **Now go to your old computer (Teraz przejdź do starego komputera)**, przejdź na swój stary lub źródłowy komputer. *Nie klikaj* w tym momencie przycisku **Next (Dalej)**.

Aby skopiować dane ze starego komputera:

- **1** Do starego komputera włóż dysk nośnik *Operating system (System operacyjny)* Windows XP.
- **2** Na ekranie **Welcome to Microsoft Windows XP (Witamy w programie Microsoft Windows XP)** kliknij opcję **Perform additional tasks (Wykonaj zadania dodatkowe)**.
- **3** W obszarze **What do you want to do? (Co chcesz zrobić?)** kliknij opcję **Transfer files and settings (Transferuj pliki i ustawienia)**  $\rightarrow$  **Next (Dalej).**
- **4** Na ekranie **Which computer is this? (Który to komputer?)** kliknij **Old Computer (Stary komputer)** → **Next (Dalej)**.
- **5** Na ekranie **Select a transfer method (Wybierz metodę transferu)** kliknij preferowaną metodę transferu.

**6** Na ekranie **What do you want to transfer? (Co chcesz przenieść?)** zaznacz elementy do przeniesienia i kliknij przycisk **Next (Dalej)**.

Po skopiowaniu informacji zostanie wyświetlony ekran **Completing the Collection Phase (Kończenie fazy zbierania)**.

**7** Kliknij przycisk **Zakończ**.

Aby przenieść dane na nowy komputer:

- **1** Na ekranie **Now go to your old computer (Teraz przejdź do starego komputera)** na nowym komputerze kliknij przycisk **Next (Dalej)**.
- **2** Na ekranie **Where are the files and settings? (Gdzie są pliki i ustawienia?)** zaznacz wybraną metodę przenoszenia ustawień i plików, a następnie kliknij przycisk **Next (Dalej)**.

Kreator przeniesie wybrane pliki i ustawienia do nowego komputera.

**3** Na ekranie **Finished (Zakończono)** kliknij przycisk **Finished (Zakończono)** i uruchom ponownie komputer.

## **Uruchamianie Kreatora transferu plików i ustawień bez nośnika Operating system (System operacyjny)**

Aby uruchomić Kreator transferu plików i ustawień bez nośnika *Operating System (System operacyjny)*, należy utworzyć dysk kreatora, który umożliwi utworzenie kopii zapasowej pliku obrazu na nośniku wymiennym.

Aby utworzyć dysk kreatora na nowym komputerze w systemie Windows XP, wykonaj następujące czynności:

- **1** Otwórz Kreator transferu plików i ustawień, klikając przycisk **Start** → **All Programs (Wszystkie programy)** → **Accessories (Akcesoria)** → **System Tools (Narzędzia systemowe)** → **Files and Settings Transfer Wizard (Kreator transferu plików i ustawień)**.
- **2** Na ekranie powitalnym **Kreatora transferu plików i ustawień** kliknij przycisk **Next (Dalej)**.
- **3** Na ekranie **Which computer is this? (Który to komputer?)** kliknij **New Computer (Nowy komputer)** → **Next (Dalej)**.
- **4** Na ekranie **Do you have a Windows XP CD? (Czy masz dysk CD systemu Windows XP?)** kliknij opcję **I want to create a Wizard Disk in the following drive: (Chcę utworzyć dysk kreatora w następującej stacji dysków:)**  → **Next (Dalej)**.
- **5** Włóż nośnik wymienny, taki jak dyskietka lub dysk CD, a następnie kliknij przycisk **OK**.
- **6** Po zakończeniu tworzenia dysku i pojawieniu się komunikatu Now go to your old computer (Teraz przejdź do starego komputera) *nie należy* klikać opcji **Next (Dalej)**.
- **7** Przejdź do starego komputera.

Aby skopiować dane ze starego komputera:

- **1** Włóż dysk kreatora do starego komputera i kliknij **Start** → **Run (Uruchom)**.
- **2** W polu **Open (Otwórz)** w oknie **Run (Uruchamianie)** przejdź do ścieżki, w której znajduje się **fastwiz** (na odpowiednim wymiennym nośniku), i kliknij przycisk **OK**.
- **3** Na ekranie powitalnym **Kreatora transferu plików i ustawień** kliknij przycisk **Next (Dalej)**.
- **4** Na ekranie **Which computer is this? (Który to komputer?)** kliknij **Old Computer (Stary komputer)** → **Next (Dalej)**.
- **5** Na ekranie **Select a transfer method (Wybierz metodę transferu)** kliknij preferowaną metodę transferu.
- **6** Na ekranie **What do you want to transfer? (Co chcesz przenieść?)** zaznacz elementy do przeniesienia i kliknij przycisk **Next (Dalej)**.

Po skopiowaniu informacji zostanie wyświetlony ekran **Completing the Collection Phase (Kończenie fazy zbierania)**.

**7** Kliknij przycisk **Finish (Zakończ)**.

Aby przenieść dane na nowy komputer:

- **1** Na ekranie **Now go to your old computer (Teraz przejdź do starego komputera)** kliknij przycisk **Next (Dalej)**.
- **2** Na ekranie **Where are the files and settings? (Gdzie są pliki i ustawienia?)**  zaznacz wybraną metodę przenoszenia ustawień i plików, a następnie kliknij przycisk **Next (Dalej)**. Postępuj zgodnie z instrukcjami wyświetlanymi na ekranie.

Kreator przeniesie wybrane pliki i ustawienia do nowego komputera.

Po zastosowaniu wszystkich ustawień i przeniesieniu wszystkich plików pojawi się ekran **Finished (Zakończono)**.

- **3** Kliknij przycisk **Finished (Zakończono)** i ponownie uruchom nowy komputer.
- **UWAGA:** Aby uzyskać więcej informacji o tej procedurze, należy w witrynie **support.euro.dell.com** wyszukać dokument nr 154781: *What Are The Different Methods To Transfer Files From My Old Computer To My New Dell™ Computer Using the Microsoft® Windows® XP Operating System?* (Metody przenoszenia plików ze starego komputera na nowy komputer Dell™ w systemie operacyinym Microsoft Windows XP).

**UWAGA:** Dokument bazy Dell™ Knowledge Base może być w niektórych krajach niedostępny.

**3**

# <span id="page-22-1"></span><span id="page-22-0"></span>**Specyfikacje**

**UWAGA:** Oferty różnią się w zależności od regionów geograficznych. Aby uzyskać więcej informacji dotyczących konfiguracji komputera, kliknij kolejno polecenia **Start** → **Help and Support (Pomoc i obsługa techniczna)** i wybierz opcję wyświetlania informacji dotyczących komputera.

<span id="page-22-3"></span><span id="page-22-2"></span>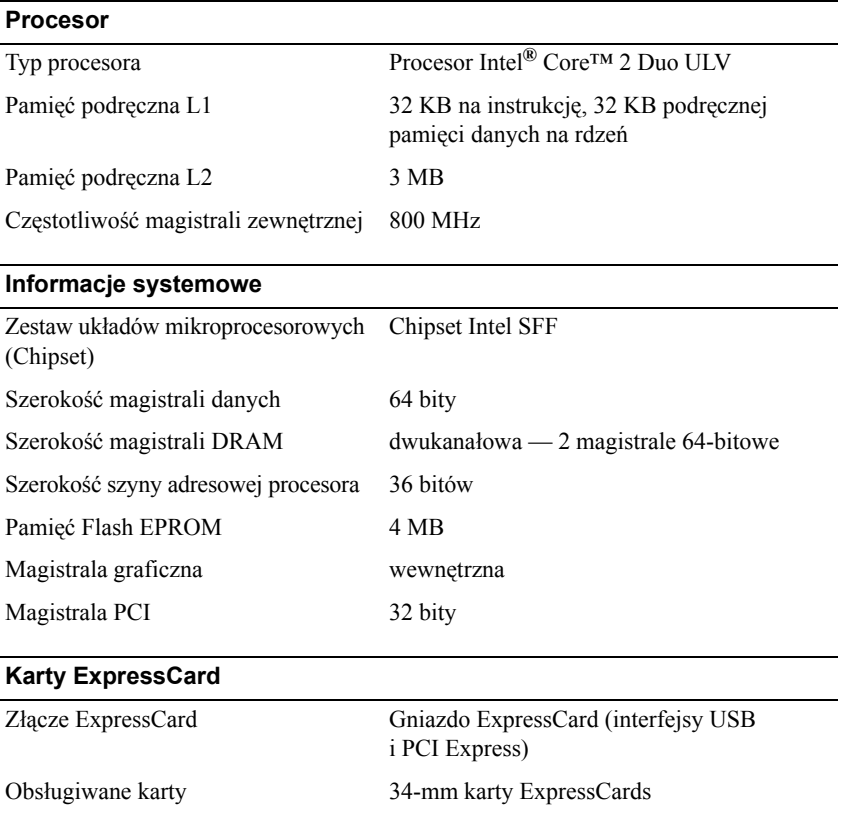

<span id="page-23-1"></span><span id="page-23-0"></span>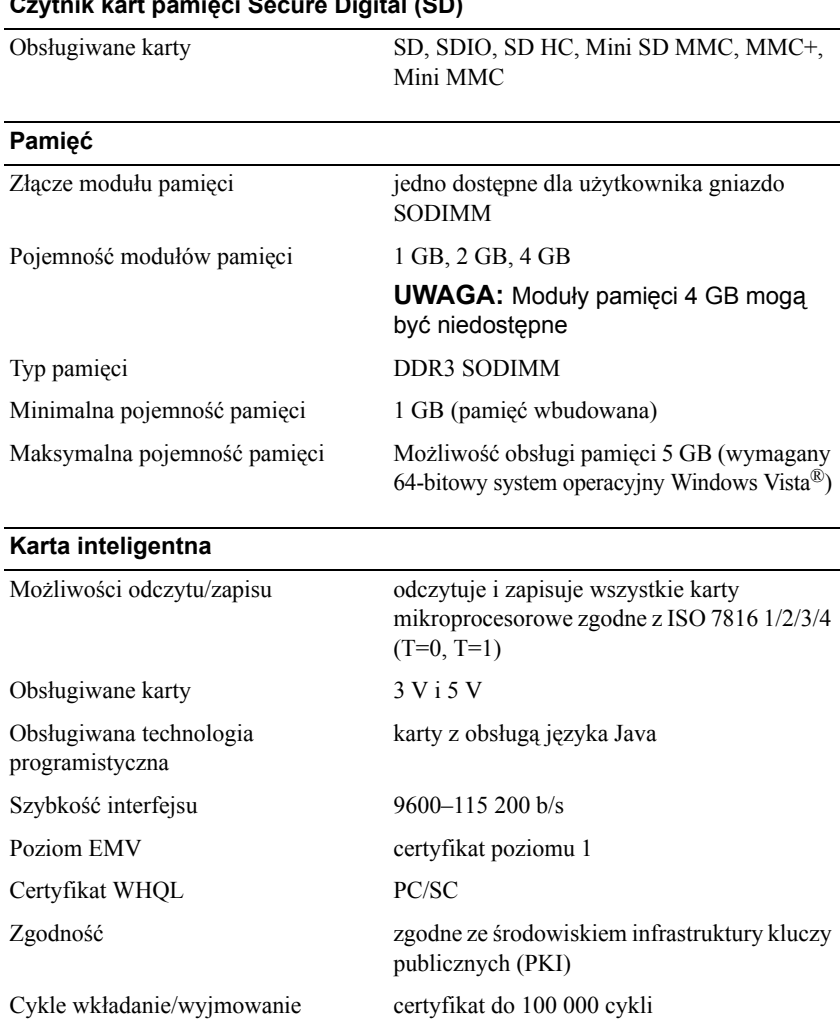

## **Czytnik kart pamięci Secure Digital (SD)**

<span id="page-24-0"></span>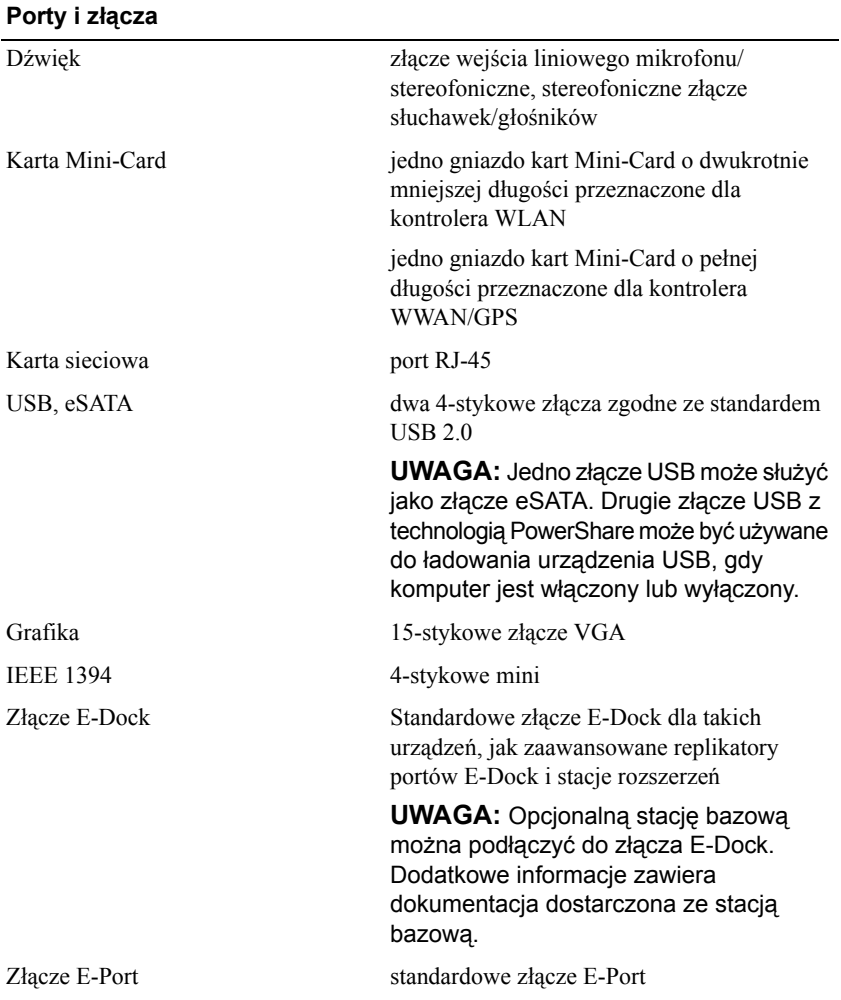

# <span id="page-25-2"></span>**Komunikacja**

<span id="page-25-1"></span><span id="page-25-0"></span>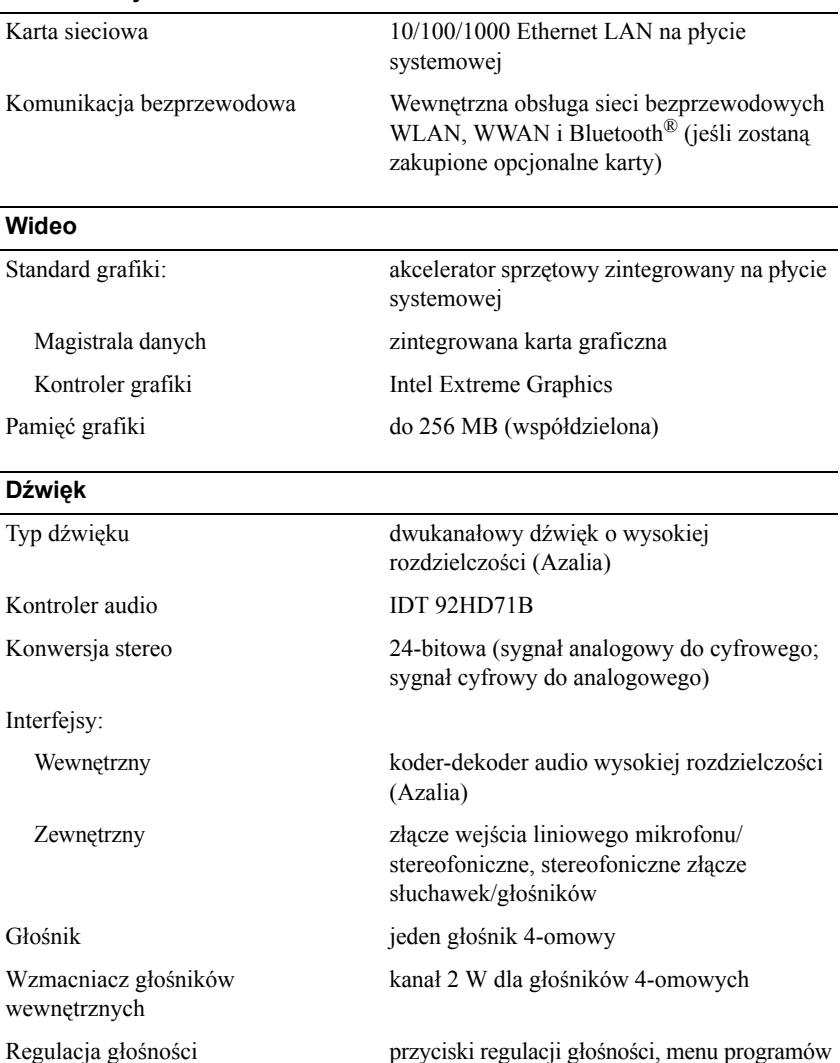

<span id="page-26-2"></span>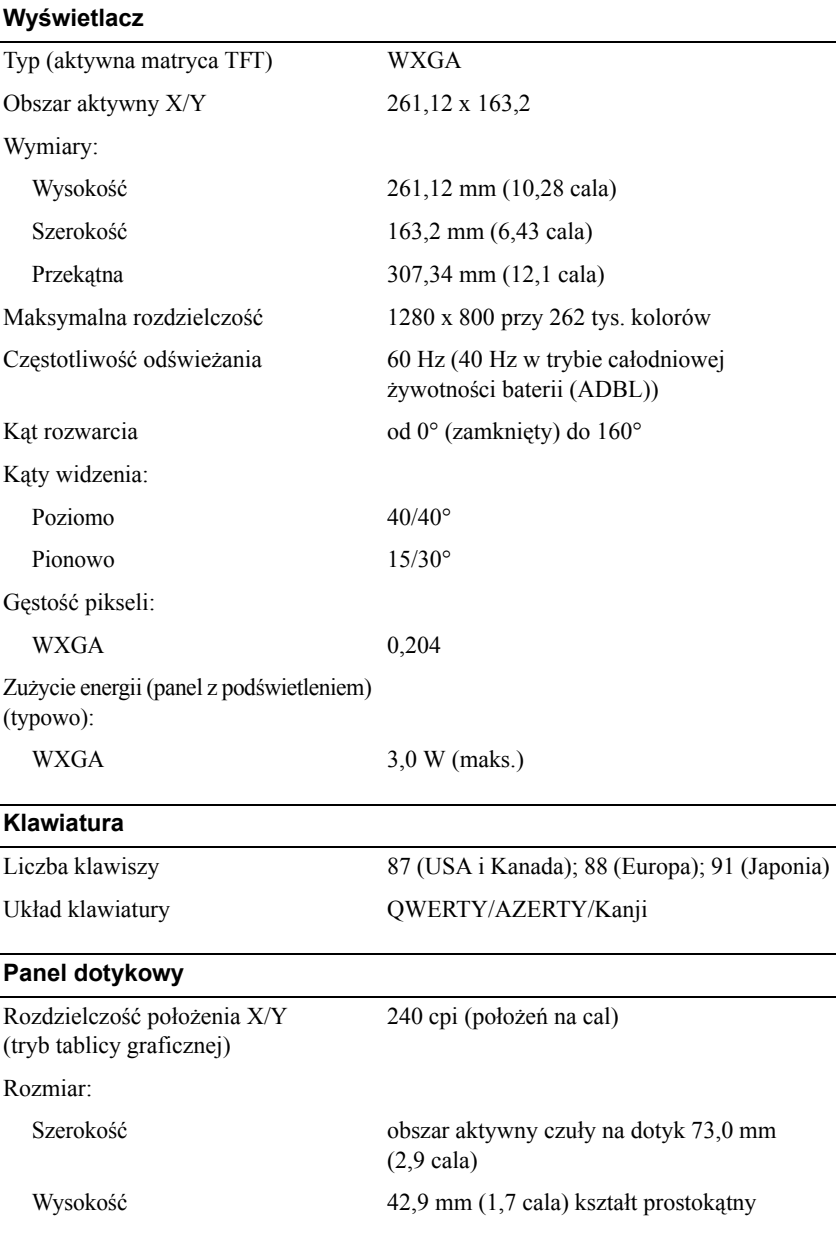

# <span id="page-26-1"></span><span id="page-26-0"></span>Specyfikacje **27**

<span id="page-27-0"></span>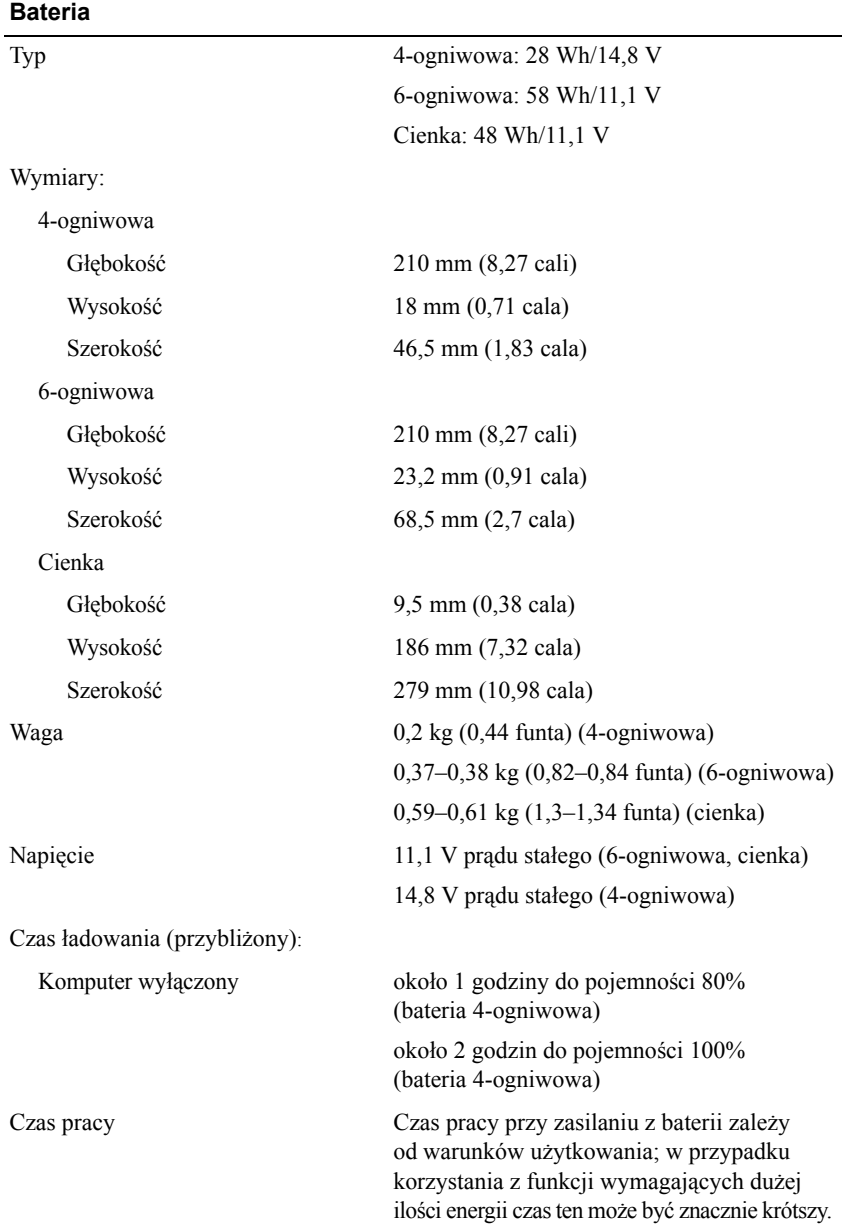

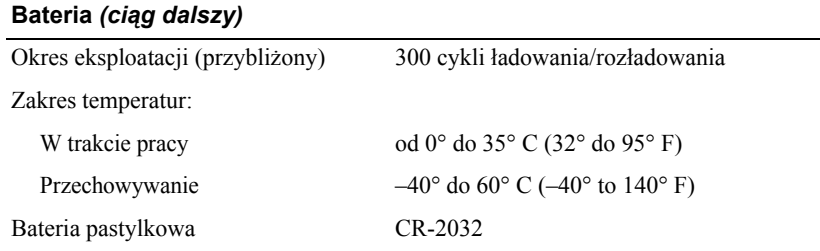

#### <span id="page-28-1"></span>**Zasilacz prądu zmiennego**

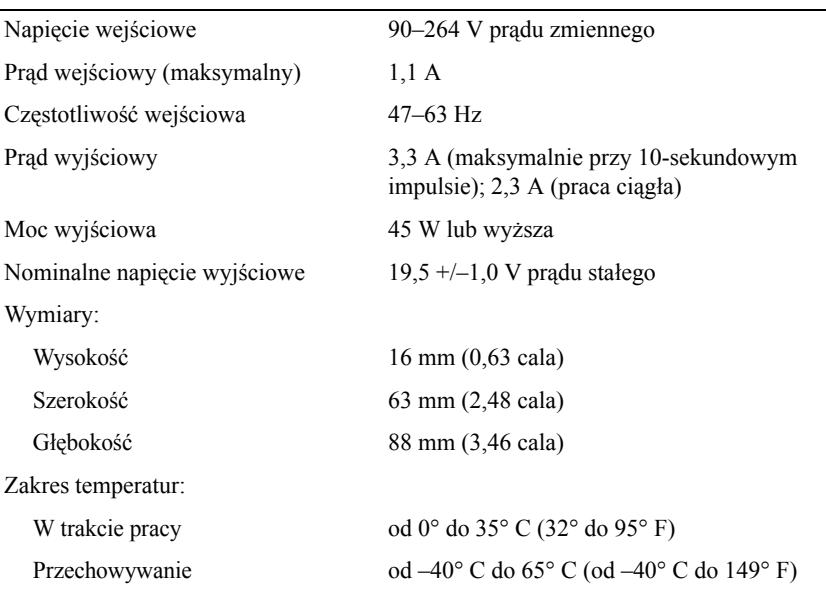

# <span id="page-28-0"></span>**Czytnik linii papilarnych (opcjonalny)**

Typ czujnik paskowy UPEK TCS3 TouchStrip™ z aktywną, pojemnościową technologią wykrywania pikseli CMOS

## <span id="page-29-0"></span>**Cechy fizyczne**

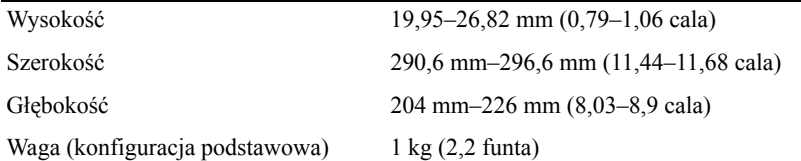

## <span id="page-29-1"></span>**Środowisko pracy**

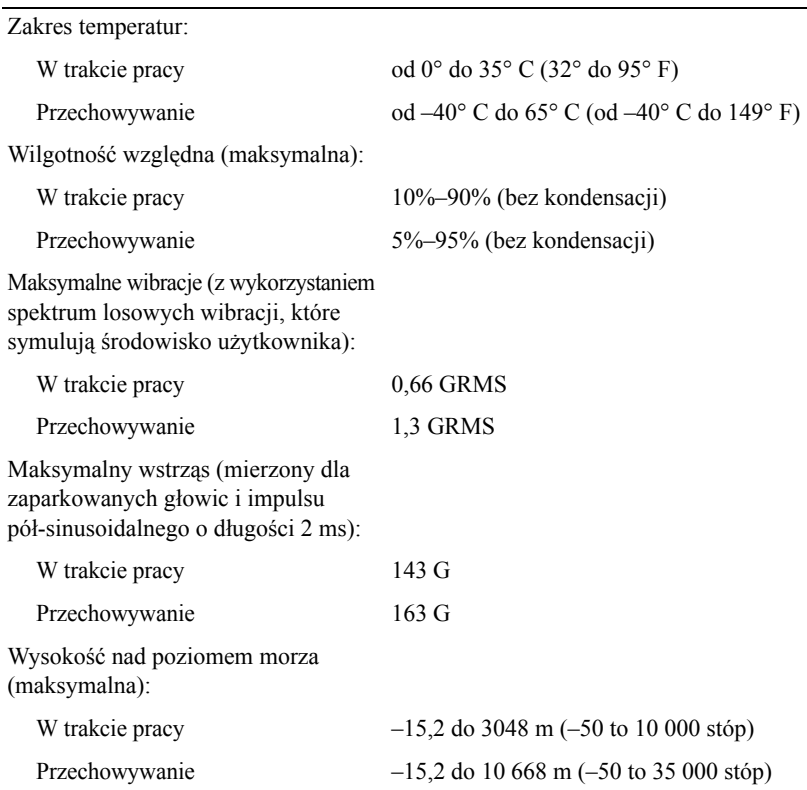

# <span id="page-30-3"></span><span id="page-30-0"></span>**Wskazówki dotyczące rozwiązywania problemów**

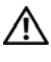

**PRZESTROGA: Przed otwarciem pokrywy należy zawsze odłączać komputer od gniazda elektrycznego.**

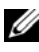

**ZZ UWAGA:** Szczegółowe informacie dotyczące rozwiązywania problemów, w tym reagowania na komunikaty systemowe, można znaleźć w *Instrukcji serwisowej* w witrynie **support.dell.com**.

# <span id="page-30-1"></span>**Wykorzystanie narzędzia do rozwiązywania problemów ze sprzętem**

- **1** Kliknij przycisk Start systemu Windows Vista™ (∴a następnie kliknij polecenie **Help and Support (Pomoc i obsługa techniczna Support)**.
- **2** W polu wyszukiwania wpisz wyrażenie hardware troubleshooter (narzędzie do rozwiązywania problemów ze sprzętem) i naciśnij klawisz <Enter>, aby wyszukać informacje.
- **3** Z listy wyników wyszukiwania wybierz opcję, która najlepiej opisuje problem, i wykonaj pozostałe czynności rozwiązywania problemu.

# <span id="page-30-4"></span><span id="page-30-2"></span>**Porady**

- Jeśli nie działa urządzenie peryferyjne, sprawdź, czy jest prawidłowo podłączone.
- Jeśli przed wystąpieniem problemu dodano lub wyjęto podzespół, przejrzyj procedury instalacyjne i upewnij się, że podzespół został prawidłowo zainstalowany.
- Jeżeli na ekranie wyświetlony zostanie komunikat o błędzie, zapisz dokładnie jego treść. Komunikat ten może pomóc personelowi pomocy technicznej w zdiagnozowaniu i rozwiązaniu problemu.
- Jeśli komunikat o błędzie został wyświetlony w programie, zapoznaj się z dokumentacją danego programu.

# <span id="page-31-1"></span><span id="page-31-0"></span>**Problemy z zasilaniem**

#### **PRZESTROGA: Przy wykonywaniu czynności wewnątrz komputera należy przestrzegać instrukcji dotyczących bezpieczeństwa dostarczonych z komputerem. Więcej informacji o najlepszych praktykach dotyczących bezpieczeństwa znajduje się pod adresem www.dell.com/regulatory\_compliance.**

**JEŚLI LAMPKA ZASILANIA JEST WYŁĄCZONA —** Komputer jest wyłączony lub nie jest podłączony do zasilania.

- Popraw osadzenie kabla zasilania w złączu zasilania z tyłu komputera oraz w gniazdku elektrycznym.
- Sprawdź, czy można włączyć komputer bez pośrednictwa listew zasilania, przedłużaczy i wszelkich urządzeń zabezpieczających.
- Jeśli używasz listwy zasilania, upewnij się, że jest ona podłączona do gniazdka elektrycznego i włączona.
- Upewnij się, że gniazdko zasilania jest sprawne, sprawdzając je za pomocą innego urządzenia, na przykład lampy.
- Upewnij się, że główny kabel zasilania i kabel przedniego panelu są dobrze podłączone do płyty systemowej.

#### **JEŚLI LAMPKA ZASILANIA ŚWIECI NA NIEBIESKO, A KOMPUTER NIE REAGUJE —**

- Upewnij się, że wyświetlacz jest podłączony i zasilany.
- Jeśli monitor jest podłączony i zasilany, poszukaj informacji w *Instrukcji serwisowej* w witrynie **support.dell.com**.

**JEŚLI LAMPKA ZASILANIA MIGA NA NIEBIESKO —** Komputer znajduje się w trybie gotowości. Aby przywrócić normalne działanie, naciśnij dowolny klawisz na klawiaturze, porusz myszą lub naciśnij przycisk zasilania.

**WYELIMINUJ ŹRÓDŁA ZAKŁÓCEŃ —** Możliwymi przyczynami zakłóceń mogą być:

- Przedłużacze zasilania, klawiatury i myszy
- Zbyt duża liczba urządzeń podłączonych do tej samej listwy zasilania
- Wiele listew zasilających podłączonych do tego samego gniazda elektrycznego

**SPRAWDŹ LAMPKĘ STANU BATERII —** Aby sprawdzić poziom naładowania baterii, należy nacisnąć i zwolnić przycisk stanu umieszczony na mierniku naładowania baterii, aby włączyć lampki poziomu naładowania. Każda lampka oznacza około 20% pełnego naładowania baterii. Jeśli bateria jest np. naładowana na 80%, świecą cztery lampki. Jeśli nie świeci żadna lampka, bateria nie jest naładowana.

# <span id="page-32-1"></span><span id="page-32-0"></span>**Problemy z pamięcią**

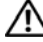

**PRZESTROGA: Przy wykonywaniu czynności wewnątrz komputera należy przestrzegać instrukcji dotyczących bezpieczeństwa dostarczonych z komputerem. Więcej informacji o najlepszych praktykach dotyczących bezpieczeństwa znajduje się pod adresem www.dell.com/regulatory\_compliance.**

**JEŚLI ZOSTAŁ WYŚWIETLONY KOMUNIKAT O NIEWYSTARCZAJĄCEJ ILOŚCI PAMIĘCI —**

- Zapisz i zamknij wszystkie otwarte pliki i zakończ działanie wszystkich otwartych programów, których nie używasz, aby sprawdzić, czy spowoduje to rozwiązanie problemu.
- Informacje na temat minimalnych wymagań dotyczących pamięci można znaleźć w dokumentacji dostarczonej z oprogramowaniem. Jeżeli jest to konieczne, zainstaluj dodatkową pamięć.
- Popraw osadzenie dostępnych modułów pamięci, aby upewnić się, że komputer prawidłowo komunikuje się z pamięcią.
- Uruchom program Dell Diagnostics (patrz "Program Dell Diagnostics" na [stronie](#page-35-0) 36).

**JEŚLI WYSTĘPUJĄ INNE PROBLEMY Z PAMIĘCIĄ —**

- Popraw osadzenie dostępnych modułów pamięci, aby upewnić się, że komputer prawidłowo komunikuje się z pamięcią.
- Upewnij się, że postępujesz zgodnie ze wskazówkami dotyczącymi instalacji pamięci.
- Upewnij się, że komputer obsługuje zainstalowane moduły pamięci. Aby uzyskać więcej informacji o typach pamięci obsługiwanych przez komputer, patrz ["Specyfikacje" na stronie](#page-22-1) 23.
- Uruchom program Dell Diagnostics (patrz "Program Dell Diagnostics" [na stronie](#page-35-0) 36).

# <span id="page-33-3"></span><span id="page-33-0"></span>**Blokowanie się komputera i problemy z oprogramowaniem**

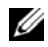

**UWAGA:** Procedury opisane w niniejszym dokumencie zostały opracowane dla domyślnego widoku systemu Windows i mogą nie mieć zastosowania, jeśli na komputerze Dell włączono widok klasyczny systemu Windows.

#### **Komputer nie chce się uruchomić**

**UPEWNIJ SIĘ, ŻE KABEL ZASILANIA JEST PRAWIDŁOWO PODŁĄCZONY DO KOMPUTERA I GNIAZDKA ZASILANIA**

#### **Program nie reaguje na polecenia**

#### **ZAKOŃCZ DZIAŁANIE PROGRAMU —**

- <span id="page-33-2"></span>**1** Naciśnij jednocześnie klawisze <Ctrl><Shift><Esc>, aby otworzyć okno Task Manager (Menedżer zadań) i kliknij zakładkę **Applications (Aplikacje)**.
- **2** Kliknij program, który przestał reagować, a następnie kliknij opcję **End Task (Zakończ zadanie)**.

#### **Powtarzające się awarie programu**

**UWAGA:** Instrukcje dotyczące instalacji większości programów dołączane są w ramach ich dokumentacji albo na dyskietce bądź płycie CD lub DVD.

**SPRAWDŹ DOKUMENTACJĘ PROGRAMU —** Jeżeli jest to konieczne, odinstaluj i ponownie zainstaluj program.

#### **Program jest przeznaczony dla wcześniejszej wersji systemu operacyjnego Microsoft ® Windows®**

**URUCHOM PROGRAM COMPATIBILITY WIZARD (KREATOR ZGODNOŚCI PROGRAMÓW) —**

- <span id="page-33-1"></span>**1** Kliknij opcje: **Start** → **Control Panel (Panel sterowania)** → **Programs (Programy)**  $\rightarrow$  Use an older program with this version of **Windows (Użyj starszego programu z tą wersją systemu Windows)**.
- **2** Na ekranie powitalnym kliknij przycisk **Next (Dalej)**.
- **3** Postępuj zgodnie z instrukcjami wyświetlanymi na ekranie.

## <span id="page-34-5"></span>**Pojawia się niebieski ekran**

**WYŁĄCZ KOMPUTER —** Jeśli komputer nie reaguje na naciśnięcie klawiszy ani na ruch myszy, naciśnij i przytrzymaj przycisk zasilania przez przynajmniej 6 sekund (aż komputer wyłączy się), a następnie uruchom go ponownie.

### <span id="page-34-4"></span>**Inne problemy z oprogramowaniem**

#### **SPRAWDŹ DOKUMENTACJĘ DOSTARCZONĄ Z OPROGRAMOWANIEM LUB SKONTAKTUJ SIĘ Z PRODUCENTEM OPROGRAMOWANIA W CELU UZYSKANIA INFORMACJI NA TEMAT ROZWIĄZYWANIA PROBLEMÓW —**

- Sprawdź, czy program jest zgodny z systemem operacyjnym zainstalowanym w komputerze.
- Sprawdź, czy komputer spełnia minimalne wymagania sprzętowe potrzebne do uruchomienia programu. Zapoznaj się z dokumentacją oprogramowania.
- Sprawdź, czy program został poprawnie zainstalowany i skonfigurowany.
- Sprawdź, czy sterowniki urządzeń nie powodują konfliktów z niektórymi programami.
- Jeżeli jest to konieczne, odinstaluj i ponownie zainstaluj program.

# <span id="page-34-2"></span><span id="page-34-0"></span>**Usługa technicznej aktualizacji firmy Dell**

Usługa technicznej aktualizacji firmy Dell zapewnia aktywne powiadamianie pocztą elektroniczną o aktualizacjach oprogramowania i sprzętu dla danego komputera. Aby rozpocząć korzystanie z usługi aktualizacji technicznej firmy Dell, przejdź na stronę **support.dell.com/technicalupdate**.

# <span id="page-34-3"></span><span id="page-34-1"></span>**Narzędzie pomocy technicznej firmy Dell**

To narzędzie pomocy technicznej służy do automatycznego dostarczania informacji, aktualizacji oprogramowania i przeglądania stanu środowiska komputerowego. Dostęp do narzędzia pomocy technicznej firmy Dell można uzyskać klikając ikonę na pasku zadań lub wybierając odpowiednią opcję z menu **Start**.

Jeśli ikona narzędzia pomocy technicznej firmy Dell nie widnieje na pasku zadań:

- **1** Kliknij opcje: **Start** → **Wszystkie programy** → **Dell Support (Pomoc techniczna firmy Dell)** → **Dell Support Settings (Ustawienia pomocy technicznej firmy Dell)**.
- **2** Upewnij się, że opcja **Show icon on the taskbar (Pokaż ikonę na pasku zadań)** jest zaznaczona.

**UWAGA:** Jeśli narzędzie pomocy technicznej firmy Dell jest niedostępne w menu **Start**, przejdź do strony **support.dell.com** i pobierz oprogramowanie.

Aby uzyskać więcej informacji o programie narzędziowym Dell Support, kliknij znak zapytania (**?**) u góry ekranu programu **Dell™ Support**.

# <span id="page-35-2"></span><span id="page-35-1"></span><span id="page-35-0"></span>**Program Dell Diagnostics**

**PRZESTROGA: Przy wykonywaniu czynności wewnątrz komputera należy przestrzegać dostarczonych z komputerem instrukcji dotyczących bezpieczeństwa. Więcej informacji o najlepszych praktykach dotyczących bezpieczeństwa znajduje się pod adresem www.dell.com/regulatory\_compliance.**

## <span id="page-35-3"></span>**Uruchamianie programu Dell Diagnostics z dysku twardego**

- **1** Sprawdź, czy komputer jest podłączony do sprawnego gniazdka elektrycznego.
- **2** Włącz lub uruchom ponownie komputer.
- **3** Naciśnij klawisz <F12> natychmiast po pojawieniu się logo firmy DELL™. Wybierz opcję **Diagnostics (Diagnostyka)** z menu startowego i naciśnij klawisz <Enter>.
	- **UWAGA:** W przypadku zbyt długiego oczekiwania i pojawienia się logo systemu operacyjnego należy zaczekać na wyświetlenie pulpitu systemu Microsoft® Windows®, a następnie wyłączyć komputer i spróbować ponownie.
	-
	- **UWAGA:** Jeśli zostanie wyświetlony komunikat informujący, że nie znaleziono partycji narzędzi diagnostycznych, uruchom program Dell Diagnostics z nośnika *Drivers and Utilities (Sterowniki i programy narzędziowe).*
- **4** Naciśnij dowolny klawisz, aby uruchomić program Dell Diagnostics z partycji narzędzia diagnostycznego na dysku twardym, i wykonaj wyświetlane instrukcje.

#### <span id="page-36-0"></span>**Uruchamianie programu Dell Diagnostics z nośnika** *Drivers and Utilities (Sterowniki i programy narzędziowe)* **firmy Dell**

**UWAGA:** Nośnik *Drivers and Utilities (Sterowniki i programy narzędziowe*) firmy Dell jest opcjonalny i mógł nie zostać dostarczony z komputerem.

- **1** Przyłącz zewnętrzny napęd CD/DVD lub stację bazową, jeśli nie została jeszcze przyłączona.
- **2** Włóż nośnik *Drivers and Utilities (Sterowniki i programy narzędziowe*).
- **3** Zamknij system operacyjny i uruchom ponownie komputer.

Gdy zostanie wyświetlone logo DELL, naciśnij natychmiast klawisz <F12>.

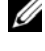

**UWAGA:** W przypadku zbyt długiego oczekiwania i pojawienia się logo systemu operacyjnego należy zaczekać na wyświetlenie pulpitu systemu Microsoft® Windows®, a następnie wyłączyć komputer i spróbować ponownie.

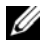

**UWAGA:** Kolejne kroki procedury zmieniają sekwencję rozruchową tylko na jeden raz. Następnym razem komputer uruchomi się zgodnie z urządzeniami podanymi w programie konfiguracji systemu.

- **4** Po wyświetleniu listy urządzeń startowych zaznacz opcję **CD/DVD/CD-RW Drive (Napęd CD/DVD/CD-RW)** i naciśnij klawisz <Enter>.
- **5** Z wyświetlonego menu wybierz opcję **Boot from CD-ROM (Uruchom z dysku CD-ROM)** i naciśnij klawisz <Enter>.
- **6** Wpisz 1, aby uruchomić menu dysku CD, a następnie naciśnij klawisz Enter, aby kontynuować.
- **7** Z listy numerowanej wybierz opcję **Run the 32-Bit Dell Diagnostics (Uruchom program Dell Diagnostics do systemów 32-bitowych)**. Jeśli pojawi się kilka wersji, wybierz wersję odpowiadającą danemu komputerowi.
- **8** Po wyświetleniu menu głównego programu Dell Diagnostics **Main Menu** wybierz test, jaki chcesz przeprowadzić, i wykonaj polecenia wyświetlane na ekranie.

# Wskazówki dotyczące rozwiązywania problemów

# **5**

# <span id="page-38-4"></span><span id="page-38-0"></span>**Ponowna instalacja oprogramowania**

# <span id="page-38-6"></span><span id="page-38-1"></span>**Sterowniki**

# <span id="page-38-2"></span>**Identyfikacja sterowników**

- <span id="page-38-7"></span>**1** Znajdź listę urządzeń dla komputera.
	- **a** Kliknij przycisk Start systemu Windows Vista™ → a nastepnie prawym przyciskiem myszy kliknij polecenie **Computer** (Komputer).
	- **b** Kliknij opcje: **Properties (Właściwości)** → **Device Manager (Menedżer urządzeń)**.
	- **UWAGA:** Może zostać wyświetlone okno **User Account Control (Kontrola konta użytkownika)**. Jeśli jesteś administratorem komputera, kliknij przycisk **Continue** (Kontynuuj); w przeciwnym razie zwróć się do administratora, aby wykonał wymaganą czynność.
- **2** Przewiń listę urządzeń, aby sprawdzić, czy obok ikony jednego z nich jest wyświetlany wykrzyknik (żółte kółko ze znakiem **[!]**).

<span id="page-38-5"></span>Jeśli obok nazwy urządzenia znajduje się wykrzyknik, należy ponownie zainstalować używany sterownik lub zainstalować nowy (patrz ..Ponowna [instalacja sterowników i programów narz](#page-38-3)ędziowych" na stronie 39).

# <span id="page-38-3"></span>**Ponowna instalacja sterowników i programów narzędziowych**

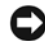

**OSTRZEŻENIE:** Witryna pomocy technicznej firmy Dell pod adresem **support.dell.com** oraz nośnik *Drivers and Utilities (Sterowniki i programy narzędziowe)* zawierają sterowniki zatwierdzone dla komputerów Dell. Instalowanie sterowników pochodzących z innych źródeł może spowodować niepoprawne działanie komputera.

### <span id="page-39-2"></span><span id="page-39-0"></span>**Przywracanie poprzedniej wersji sterownika urządzenia**

- <span id="page-39-3"></span>**1** Kliknij przycisk Start systemu Windows Vista **(b)**, a nastepnie prawym przyciskiem myszy kliknij opcję **Computer (Komputer)**.
- **2** Kliknij opcje: **Properties (Właściwości)** → **Device Manager (Menedżer urządzeń)**.
	- **UWAGA:** Może zostać wyświetlone okno **User Account Control (Kontrola konta użytkownika)**. Jeśli jesteś administratorem komputera, kliknij przycisk **Continue** (Kontynuuj); w przeciwnym razie zwróć się do administratora, aby wszedł do Menedżera urządzeń.
- **3** Kliknij prawym przyciskiem myszy urządzenie, dla którego został zainstalowany nowy sterownik, a następnie kliknij polecenie **Properties (Właściwości)**.
- **4** Kliknij kartę **Drivers (Sterowniki)** → **Roll Back Driver (Przywróć sterownik)**.

Jeśli proces przywracania sterownika nie rozwiąże problemu, użyj funkcji System Restore (Przywracanie systemu; patrz "Przywracanie systemu [operacyjnego" na stronie 42](#page-41-0)), aby przywrócić komputer do stanu, w jakim znajdował się przed zainstalowaniem nowego sterownika.

#### <span id="page-39-1"></span>**Korzystanie z nośnika Drivers and Utilities (Sterowniki i programy narzędziowe)**

Przed użyciem nośnika *Drivers and Utilities (Sterowniki i programy narzędziowe)* spróbuj wykonać następujące funkcje:

- Windows Device Driver Rollback (Przywracanie sterowników urządzeń systemu Windows) (patrz "Przywracanie poprzedniej wersji sterownika urzą[dzenia" na stronie](#page-39-0) 40)
- Microsoft System Restore (Przywracanie systemu Microsoft) (patrz ["Korzystanie z funkcji przywracania systemu Microsoft](#page-41-1)® Windows®" [na stronie](#page-41-1) 42)
- **1** Po wyświetleniu pulpitu systemu Windows włóż do napędu nośnik *Drivers and Utilities (Sterowniki i programy narzędziowe)*.

Jeśli pierwszy raz korzystasz z nośnika *Drivers and Utilities* (Sterowniki i programy narzędziowe), przejdź do [krok](#page-40-0) 2. W przeciwnym razie zobacz [krok](#page-40-1) 5. <span id="page-40-0"></span>**2** Po uruchomieniu programu instalacyjnego z nośnika *Drivers and Utilities (Sterowniki i programy narzędziowe)* postępuj zgodnie z komunikatami wyświetlanymi na ekranie.

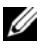

- **UWAGA:** W większości przypadków program instalacyjny *Drivers and Utilities (Sterowniki i programy narzędziowe)* jest uruchamiany automatycznie. Jeśli tak się nie stanie, uruchom Eksplorator Windows, kliknij katalog napędu dysku CD, aby wyświetlić jego zawartość, a następnie dwukrotnie kliknij plik **autorcd.exe**.
- **3** Gdy pojawi się okno **InstallShield Wizard Complete (Kreator InstallShield zakończył pracę)** wyjmij nośnik *Drivers and Utilities (Sterowniki i programy narzędziowe)* i uruchom ponownie komputer, klikając przycisk **Finish (Zakończ)**.
- **4** Po wyświetleniu pulpitu systemu Windows ponownie włóż do napędu nośnik *Drivers and Utilities (Sterowniki i programy narzędziowe).*
- <span id="page-40-1"></span>**5** Na ekranie **Welcome Dell System Owner (Witamy posiadacza systemu komputerowego Dell)** kliknij przycisk **Next (Dalej)**.

Sterowniki wykorzystywane przez system zostaną automatycznie wyświetlone w oknie **My Drivers — The Rescource CD has identified these components in your system (Moje sterowniki — dysk ResourceCD zidentyfikował w systemie poniższe podzespoły)**.

**6** Kliknij sterownik, który chcesz zainstalować ponownie, i postępuj zgodnie z instrukcjami wyświetlanymi na ekranie.

Jeśli konkretnego sterownika nie ma na liście, oznacza to, że nie jest on wymagany przez system operacyjny, lub trzeba poszukać sterowników dostarczonych wraz z określonym urządzeniem.

## **Ręczna ponowna instalacja sterowników**

- **1** Kliknij przycisk Start systemu Windows Vista  $\bullet$ , a następnie prawym przyciskiem myszy kliknij opcję **Computer (Komputer)**.
- **2** Kliknij opcje: **Properties (Właściwości)** → **Device Manager (Menedżer urządzeń)**.

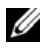

**UWAGA:** Wówczas zostanie wyświetlone okno **User Account Control (Kontrola konta użytkownika)**. Jeśli jesteś administratorem komputera, kliknij przycisk **Continue (Kontynuuj)**; w przeciwnym razie zwróć się do administratora, aby wszedł do Menedżera urządzeń.

- **3** Kliknij dwukrotnie typ urządzenia, dla którego jest instalowany sterownik (np. **Dźwięk** lub **Grafika**).
- **4** Kliknij dwukrotnie nazwę urządzenia, dla którego chcesz zainstalować sterownik.
- **5** Kliknij kartę **Driver (Sterownik)** → **Update Driver (Aktualizuj sterownik)** → **Browse my computer for driver software (Przeglądaj mój komputer w poszukiwaniu oprogramowania sterownika)**.
- **6** Kliknij opcję **Browse (Przeglądaj)** i wyszukaj lokalizację, do której pliki sterownika zostały wcześniej skopiowane.
- **7** Kliknij nazwe sterownika  $\rightarrow$  **OK**  $\rightarrow$  **Next (Dalei)**.
- <span id="page-41-3"></span>**8** Kliknij przycisk **Finish (Zakończ)** i uruchom ponownie komputer.

# <span id="page-41-0"></span>**Przywracanie systemu operacyjnego**

System operacyjny można przywrócić na kilka sposobów:

- Funkcja System Restore (Przywracanie systemu), dostępna w systemie Microsoft Windows, umożliwia przywrócenie komputera do wcześniejszego stanu bez wpływu na pliki danych. Aby przywrócić system operacyjny i zachować pliki danych, należy użyć tego narzędzia w pierwszej kolejności.
- Program Dell Factory Image Restore umożliwia przywrócenie twardego dysku do stanu, w którym się on znajdował w momencie zakupu komputera. Program trwale usuwa wszystkie dane z dysku twardego oraz programy zainstalowane po zakupie komputera.
- <span id="page-41-2"></span>• Do przywrócenia systemu operacyjnego można użyć nośnika *Operating System* (System operacyjny), jeśli taki nośnik został dostarczony z komputerem Dell. Niemniej użycie nośnika *Operating System (System operacyjny)* spowoduje jednak usunięcie wszystkich danych z twardego dysku.

# <span id="page-41-1"></span>**Korzystanie z funkcji przywracania systemu Microsoft® Windows®**

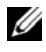

**UWAGA:** Procedury zawarte w tym dokumencie napisano z uwzględnieniem domyślnego widoku Windows, mogą więc nie mieć zastosowania w przypadku ustawienia w komputerze Dell™ widoku klasycznego Windows.

## **Uruchamianie funkcji System Restore (Przywracanie systemu)**

- **1** Kliknij przycisk **Start** .
- **2** W polu Start Search (Rozpocznij wyszukiwanie) wpisz System Restore (Przywracanie systemu) i naciśnij klawisz <Enter>.

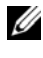

**UWAGA:** Może zostać wyświetlone okno **User Account Control (Kontrola konta użytkownika)**. Jeśli jesteś administratorem komputera, kliknij przycisk **Continue (Kontynuuj)**; w przeciwnym razie zwróć się do administratora, aby wykonał żądaną czynność.

**3** Kliknij przycisk **Next (Dalej)** i postępuj zgodnie z instrukcjami wyświetlanymi na ekranie.

#### **Cofanie ostatniego przywracania systemu**

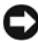

**OSTRZEŻENIE:** Przed cofnięciem ostatniego przywrócenia należy zapisać i zamknąć wszystkie otwarte pliki i zamknąć wszystkie otwarte programy. Dopóki przywracanie systemu nie zostanie zakończone, nie należy modyfikować, otwierać ani usuwać plików bądź programów.

- **1** Kliknij przycisk **Start** .
- **2** W polu **Start Search (Rozpocznij wyszukiwanie)** wpisz System Restore (Przywracanie systemu) i naciśnij klawisz <Enter>.
- **3** Kliknij polecenie **Undo my last restoration (Cofnij moje ostatnie przywracanie)** i kliknij przycisk **Next (Dalej)**.

# <span id="page-42-1"></span><span id="page-42-0"></span>**Korzystanie z programu Dell Factory Image Restore**

**OSTRZEŻENIE:** Programu Dell Factory Image Restore należy użyć tylko wtedy, gdy po użyciu programu System Restore (Przywracanie systemu) nadal występują problemy. Użycie programu Dell Factory Image Restore spowoduje trwałe usunięcie wszystkich danych (na przykład dokumentów, arkuszy kalkulacyjnych, wiadomości e-mail, zdjęć cyfrowych oraz plików muzycznych) z dysku twardego i wszelkich programów lub sterowników zainstalowanych po otrzymaniu komputera. O ile to możliwe, przed użyciem programu Dell Factory Image Restore należy wykonać kopie

zapasowe wszystkich danych.

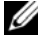

**UWAGA:** Program Dell Factory Image Restore może nie być dostępny w niektórych krajach i na niektórych komputerach.

- **1** Włącz komputer.
- **2** Kiedy zostanie wyświetlony ekran z logo firmy Dell, naciśnij kilkakrotnie klawisz <F8>, aby otworzyć okno **Vista Advanced Boot Options (Zaawansowane opcje rozruchu systemu Windows Vista)**.
- **3** Wybierz opcję **Repair Your Computer (Napraw komputer)**. Zostanie wyświetlone okno **System Recovery Options (Opcje odzyskiwania systemu)**.
- **4** Wybierz układ klawiatury i kliknij **Next (Dalej)**.
- **5** Aby uzyskać dostęp do opcji przywracania, zaloguj się jako użytkownik lokalny.
- **6** Aby uzyskać dostęp do wiersza poleceń, wpisz administrator w polu **User name (Nazwa użytkownika)** i kliknij przycisk **OK**.
- **7** Kliknij polecenie **Dell Factory Image Restore**.

**UWAGA:** W zależności od konfiguracji systemu, konieczne może być wybranie opcji **Dell Factory Tools** i **Dell Factory Image Restore**.

**8** Na ekranie powitalnym programu **Dell Factory Image Restore** kliknij przycisk **Next (Dalej)**.

Zostanie wyświetlony ekran **Confirm Data Deletion (Potwierdzanie usunięcia danych)**.

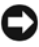

**OSTRZEŻENIE:** Jeśli nie chcesz dalej używać programu Factory Image Restore, kliknij przycisk **Cancel (Anuluj)**.

**9** Zaznacz kliknięciem pole wyboru, aby zatwierdzić czynność formatowania dysku twardego i przywrócenia ustawień fabrycznych systemu, a następnie kliknij przycisk **Next (Dalej)**.

Proces przywracania rozpocznie się i może potrwać 5 minut lub dłużej. Po całkowitym zakończeniu procesu przywracania systemu do ustawień fabrycznych zostanie wyświetlony odpowiedni komunikat.

**10** Kliknij przycisk **Finish (Zakończ)**, aby ponownie uruchomić komputer.

# <span id="page-44-0"></span>**Korzystanie z nośnika Operating System (System operacyjny)**

Przed ponowną instalacją systemu operacyjnego spróbuj wykonać następujące funkcje:

- <span id="page-44-1"></span>• Windows Device Driver Rollback (Przywracanie sterowników urządzeń systemu Windows) (patrz "Przywracanie poprzedniej wersji sterownika urzą[dzenia" na stronie](#page-39-0) 40)
- Microsoft System Restore (Przywracanie systemu Microsoft) (patrz ["Korzystanie z funkcji przywracania systemu Microsoft](#page-41-1)® Windows®" [na stronie](#page-41-1) 42)

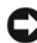

**OSTRZEŻENIE:** Przed wykonaniem instalacji należy utworzyć kopię zapasową wszystkich plików danych z głównego dysku twardego na inny nośnik. W konwencjonalnych konfiguracjach dysków twardych, za główny dysk twardy uznaje się pierwszy dysk wykryty przez komputer.

Do ponownego zainstalowania systemu Windows wymagane są nośniki Dell™ *Operating System (System operacyjny)* i Dell *Drivers and Utilities (Sterowniki i programy narzędziowe).* Nośnik Dell *Drivers and Utilities (Sterowniki i programy narzędziowe)* zawiera sterowniki zainstalowane w momencie zamówienia komputera.

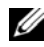

**UWAGA:** Nośnik Dell Drivers and Utilities (Sterowniki i programy narzędziowe) i nośnik Dell Operating System (System operacyjny) mogą nie być dostarczane w przypadku komputerów zamówionych w niektórych krajach lub jeśli nie zostały uwzględnione w zamówieniu.

#### **Ponowna instalacja systemu Windows**

- **ZUWAGA:** Proces ponownej instalacji może potrwać od 1 do 2 godzin.
	- **1** Zapisz i zamknij wszystkie otwarte pliki i zamknij wszystkie otwarte programy.
	- **2** Włóż nośnik *Operating System (System operacyjny)* do napędu.
	- **3** Jeśli pojawi się komunikat Install Windows (Zainstaluj system Windows), kliknij opcję **Exit (Zakończ)**.
	- **4** Ponownie uruchom komputer, a gdy pojawi się logo DELL natychmiast naciśnij <F12>.

W przypadku zbyt długiego oczekiwania i pojawienia się logo systemu operacyjnego należy zaczekać na wyświetlenie pulpitu systemu Microsoft® Windows®, a następnie wyłączyć komputer i spróbować ponownie.

**5** Po wyświetleniu listy urządzeń rozruchowych zaznacz opcję **CD/DVD/ CD-RW Drive (Napęd CD/DVD/CD-RW)** i naciśnij klawisz Enter.

Funkcja ta jednorazowo zmienia kolejność uruchamiania napędów.

- **6** Naciśnij dowolny klawisz, aby aktywować funkcję **Boot from CD-ROM (Uruchom z dysku CD-ROM)**, i wykonaj polecenia wyświetlane na ekranie, aby zakończyć instalację.
- **7** Zainstaluj ponownie sterowniki urządzeń, program ochrony antywirusowej i inne oprogramowanie.

# <span id="page-46-1"></span>**6**

# <span id="page-46-0"></span>**Wyszukiwanie informacji**

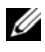

**UWAGA:** Niektóre funkcje lub nośniki mogą być opcjonalne i mogą nie być dostarczane z danym komputerem. Niektóre funkcje lub nośniki mogą być niedostępne w pewnych krajach.

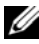

**UWAGA:** Z komputerem użytkownika mogą być dostarczone dodatkowe informacje.

<span id="page-46-6"></span><span id="page-46-2"></span>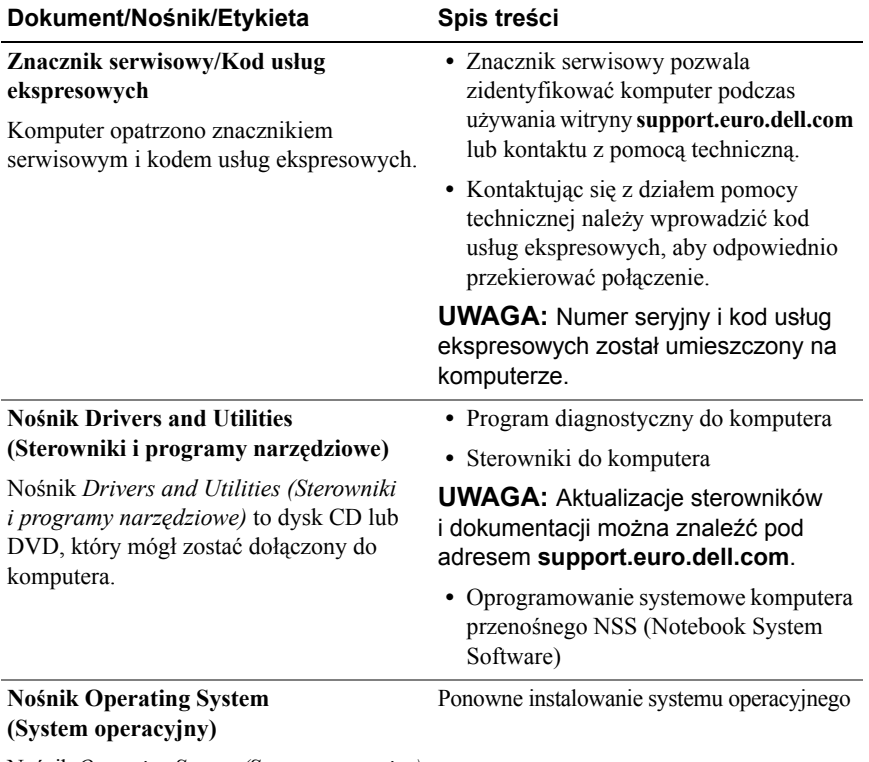

<span id="page-46-5"></span><span id="page-46-4"></span><span id="page-46-3"></span>Nośnik *Operating System (System operacyjny)* to dysk CD lub DVD, który mógł zostać dostarczony z komputerem.

<span id="page-47-10"></span><span id="page-47-9"></span><span id="page-47-8"></span><span id="page-47-7"></span><span id="page-47-6"></span><span id="page-47-5"></span><span id="page-47-4"></span><span id="page-47-3"></span><span id="page-47-2"></span><span id="page-47-1"></span><span id="page-47-0"></span>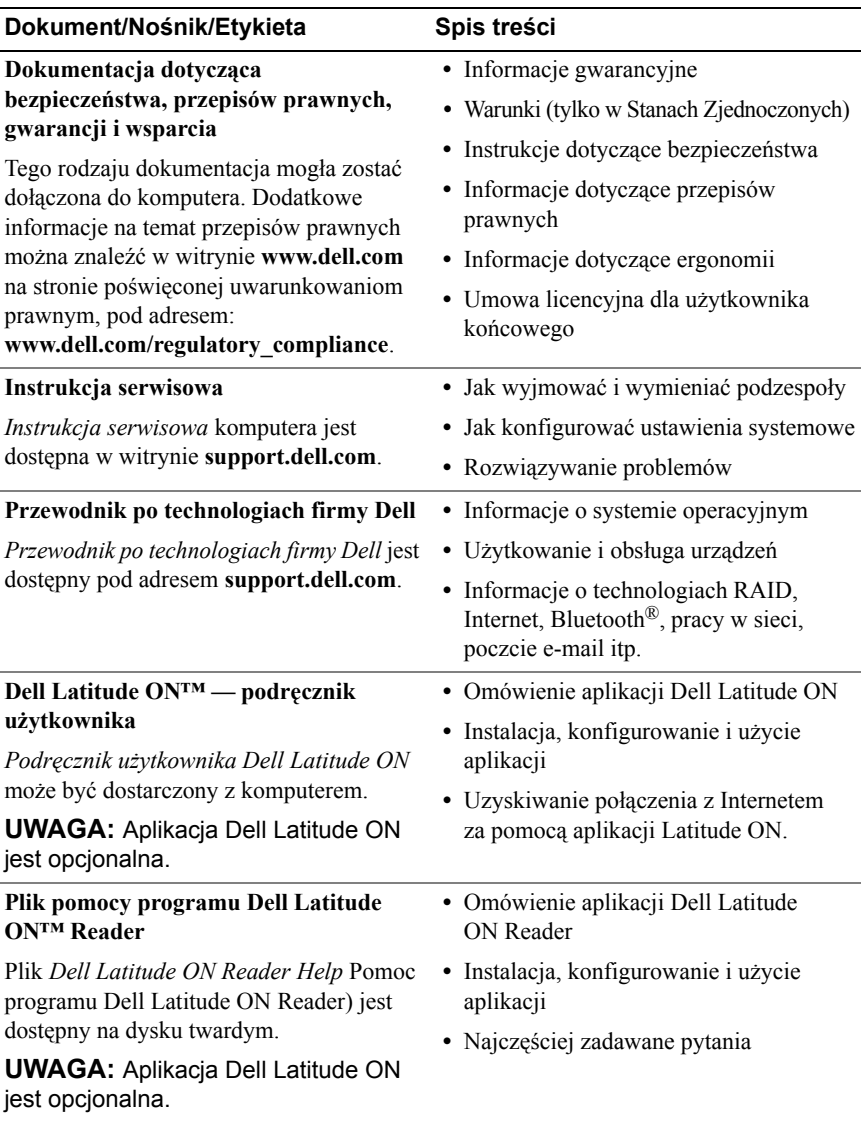

<span id="page-48-2"></span><span id="page-48-1"></span><span id="page-48-0"></span>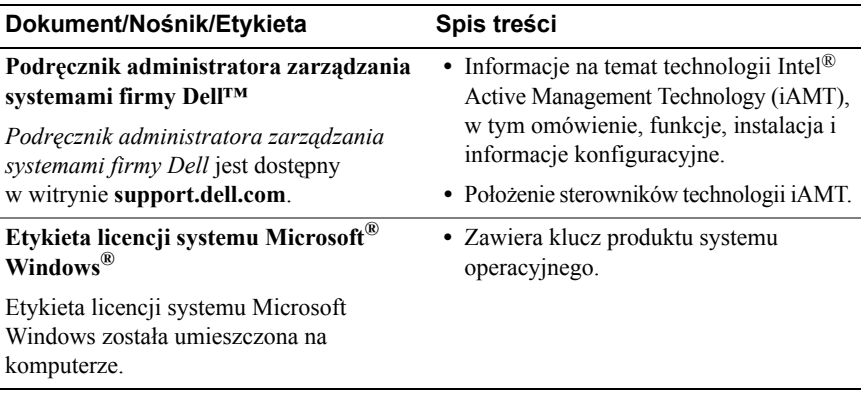

# **7**

# <span id="page-50-0"></span>**Uzyskiwanie pomocy**

# <span id="page-50-2"></span><span id="page-50-1"></span>**Pomoc techniczna**

#### **PRZESTROGA: Jeśli zajdzie potrzeba zdjęcia pokrywy komputera, należy najpierw odłączyć kable zasilania komputera oraz modemu od gniazdek elektrycznych. Przestrzegaj dostarczonych z komputerem instrukcji dotyczących bezpieczeństwa.**

W przypadku wystąpienia problemów z komputerem wykonaj poniższe czynności, aby zidentyfikować i rozwiązać problem:

- **1** Informacje dotyczące problemu występującego w komputerze i związanych z nim procedur można znaleźć w sekcji ["Wskazówki dotycz](#page-30-3)ące rozwią[zywania problemów" na stronie](#page-30-3) 31.
- **2** Informacje o uruchamianiu programu Dell Diagnostics można znaleźć w sekcji ["Program Dell Diagnostics" na stronie](#page-35-1) 36.
- **3** Wypełnij formularz ["Diagnostyczna lista kontrolna" na stronie](#page-55-0) 56.
- **4** Pomocą w trakcie procedur instalowania i rozwiązywania problemów służą rozmaite usługi elektroniczne firmy Dell dostępne w witrynie sieci Web pomocy technicznej firmy Dell (**support.dell.com**). Pełną listę usług elektronicznej pomocy technicznej firmy Dell można znaleźć w sekcji ..Usł[ugi online" na stronie](#page-51-2) 52.
- **5** Jeśli problem nie ustąpi po wykonaniu powyższych czynności, należy postępować zgodnie z instrukcjami zawartymi w sekcji ["Kontakt z firm](#page-56-0)ą [Dell" na stronie](#page-56-0) 57.

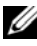

**UWAGA:** Do działu pomocy technicznej firmy Dell należy dzwonić z aparatu telefonicznego znajdującego się w pobliżu komputera, którego dotyczy problem (lub bezpośrednio przy nim), aby pracownik pomocy technicznej mógł pomagać użytkownikowi podczas wykonywania wszystkich niezbędnych procedur.

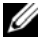

**UWAGA:** System kodów Express Service Code (Kod usług ekspresowych) firmy Dell może nie być dostępny w każdym kraju.

Po odtworzeniu odpowiedniego monitu przez automatyczny system pomocy telefonicznej firmy Dell należy wprowadzić swój kod usług ekspresowych, aby przekierować połączenie bezpośrednio do właściwego personelu obsługi. Jeśli nie posiadasz kodu usług ekspresowych, otwórz folder **Dell Accessories (Akcesoria firmy Dell)**, kliknij dwukrotnie ikonę **Express Service Code (Kod usług ekspresowych)** i postępuj zgodnie ze wskazówkami.

Informacje dotyczące korzystania z Pomocy technicznej można znaleźć w sekcji ..Pomoc techniczna i Obsł[uga klienta" na stronie 52.](#page-51-0)

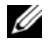

**WAGA:** Niektóre z niżej wymienionych usług nie są dostępne poza kontynentalnym obszarem USA. Informacje o ich dostępności można uzyskać u lokalnego przedstawiciela firmy Dell.

# <span id="page-51-3"></span><span id="page-51-0"></span>**Pomoc techniczna i Obsługa klienta**

Serwis pomocy technicznej firmy Dell odpowiada na pytania użytkowników dotyczące sprzętu Dell™. Personel pomocy technicznej stara się udzielać użytkownikom szybkich i dokładnych odpowiedzi, korzystając z komputerowych rozwiązań diagnostycznych.

Aby skontaktować się z Pomocą techniczną firmy Dell, zapoznaj się z tematem ["Zanim zadzwonisz" na stronie 55,](#page-54-0) a następnie przeczytaj informacje kontaktowe dotyczące swojego regionu lub przejdź do witryny **support.dell.com**.

# <span id="page-51-4"></span><span id="page-51-1"></span>**Narzędzie DellConnect™**

DellConnect jest prostym narzędziem umożliwiającym dostęp do usług w trybie online, które umożliwia pracownikowi działu obsługi i pomocy technicznej firmy Dell uzyskanie dostępu do komputera poprzez połączenie szerokopasmowe, dokonanie diagnostyki problemu i wykonanie naprawy pod nadzorem użytkownika. Aby uzyskać więcej informacji, przejdź do witryny **support.dell.com** i kliknij łącze **DellConnect**.

# <span id="page-51-5"></span><span id="page-51-2"></span>**Usługi online**

Z informacjami o produktach i usługach firmy Dell można zapoznać się w następujących witrynach:

**www.dell.com www.dell.com/ap** (tylko w krajach Azji i Pacyfiku)

**www.dell.com/jp** (tylko w Japonii)

**www.euro.dell.com** (tylko w Europie)

**www.dell.com/la** (w krajach Ameryki Łacińskiej i Karaibów)

**www.dell.ca** (tylko w Kanadzie)

Aby uzyskać dostęp do pomocy technicznej firmy Dell, można odwiedzić następujące witryny lub wysłać wiadomość na jeden z następujących adresów e-mail:

• Witryny pomocy technicznej firmy Dell:

**support.dell.com**

**support.jp.dell.com** (tylko w Japonii)

**support.euro.dell.com** (tylko w Europie)

• Adresy e-mail Pomocy technicznej firmy Dell:

**mobile\_support@us.dell.com**

**support@us.dell.com** 

**la-techsupport@dell.com** (tylko w krajach Ameryki Południowej i Karaibów)

**apsupport@dell.com** (tylko w krajach Azji i Pacyfiku)

• Adresy e-mail działów marketingu i sprzedaży firmy Dell: **apmarketing@dell.com** (tylko w krajach Azji i Pacyfiku)

sales\_canada@dell.com (tylko w Kanadzie)

• Anonimowy serwer FTP (file transfer protocol):

**ftp.dell.com –** należy zalogować się jako użytkownik anonymous i użyć adresu e-mail jako hasła

# <span id="page-52-0"></span>**Usługa AutoTech**

Dzwoniąc pod numer automatycznej pomocy technicznej firmy Dell — AutoTech — można uzyskać zarejestrowane odpowiedzi na najczęściej zadawane pytania klientów firmy Dell dotyczące komputerów przenośnych i stacjonarnych.

Z usługą AutoTech należy się kontaktować przez telefon z wybieraniem tonowym, umożliwiającym użytkownikowi wybór tematów. Informacje dotyczące numeru telefonu dla danego regionu można znaleźć w sekcji "Kontakt z firmą [Dell" na stronie 57.](#page-56-0)

# <span id="page-53-0"></span>**Automatyczna obsługa stanu zamówienia**

Stan dowolnego zamówionego produktu firmy Dell można sprawdzić w witrynie **support.euro.dell.com** lub przez kontakt z automatyczną obsługą stanu zamówienia. Automat zgłoszeniowy prosi użytkownika o podanie danych potrzebnych do zlokalizowania zamówienia i udzielenia informacji na jego temat. Informacje dotyczące numeru telefonu dla danego regionu można znaleźć w sekcji "Kontakt z firmą [Dell" na stronie 57.](#page-56-0)

# <span id="page-53-1"></span>**Problemy z zamówieniem**

W przypadku problemów z zamówieniem, takich jak brak części, niewłaściwe części lub błędy na fakturze, należy skontaktować się z firmą Dell w celu uzyskania pomocy. Przed wybraniem numeru należy przygotować fakturę lub dokument dostawy. Informacje dotyczące numeru telefonu dla danego regionu można znaleźć w sekcji "Kontakt z firmą [Dell" na stronie 57.](#page-56-0)

# <span id="page-53-2"></span>**Informacje o produkcie**

W witrynie sieci Web firmy Dell pod adresem **www.dell.com** można znaleźć informacje dotyczące dodatkowych produktów firmy Dell, a także złożyć zamówienie. Informacje dotyczące numeru telefonu dla danego regionu lub kontaktu z pracownikiem działu sprzedaży można znaleźć w sekcji "Kontakt z firmą [Dell" na stronie 57.](#page-56-0)

# <span id="page-53-3"></span>**Zwrot produktów w celu dokonania naprawy gwarancyjnej lub zwrotu pieniędzy**

Wszystkie elementy, które mają być oddane zarówno do naprawy, jak i do zwrotu, należy przygotować zgodnie z poniższymi wskazówkami:

**1** Zadzwoń do firmy Dell, aby uzyskać numer usługi Return Material Authorization Number (Autoryzacja zwrotu materiałów), a następnie napisz go wyraźnie w widocznym miejscu na zewnętrznej stronie pudełka.

Informacje dotyczące numeru telefonu dla danego regionu można znaleźć w sekcji "Kontakt z firma [Dell" na stronie](#page-56-0) 57. Dołącz kopie faktury oraz list opisujący przyczynę zwrotu.

- **2** Dołącz diagnostyczną listę kontrolną (patrz "Diagnostyczna lista kontrolna" [na stronie](#page-55-0) 56) z wyszczególnieniem wykonanych testów oraz opisem komunikatów o błędach wyświetlanych w programie Dell Diagnostics (patrz "Kontakt z firmą [Dell" na stronie](#page-56-0) 57).
- **3** W przypadku zwrotu dołącz wszystkie akcesoria, które należą do zwracanych urządzeń (kable zasilania, dyskietki z oprogramowaniem, przewodniki itd.).
- **4** Zapakuj sprzęt przeznaczony do zwrotu w oryginalne (lub odpowiadające oryginalnemu) opakowanie.

Koszt wysyłki pokrywa użytkownik. Użytkownik jest również odpowiedzialny za ubezpieczenie zwracanego produktu i bierze na siebie ryzyko ewentualnej jego utraty podczas wysyłki do firmy Dell. Paczki przesyłane z pobraniem przy doręczeniu (Collect On Delivery) nie są akceptowane.

Zwroty niespełniające powyższych warunków będą odrzucane przez firmę Dell i odsyłane do użytkownika.

# <span id="page-54-0"></span>**Zanim zadzwonisz**

**UWAGA:** Przed wybraniem numeru należy przygotować swój kod usług ekspresowych. Dzięki niemu automatyczny system telefoniczny firmy Dell może sprawniej obsługiwać odbierane połączenia. Konieczne może być podanie umieszczonego z tyłu lub na dole komputera numeru seryjnego.

Należy pamiętać o wypełnieniu diagnostycznej listy kontrolnej (patrz "Diagnostyczna [lista kontrolna" na stronie 56\)](#page-55-0) O ile to możliwe, przed rozmową z personelem firmy Dell należy włączyć komputer; należy dzwonić z aparatu telefonicznego znajdującego się przy komputerze lub w jego pobliżu. Personel obsługi może poprosić użytkownika o wpisanie pewnych poleceń na klawiaturze, przekazanie szczegółowych informacji podczas wykonywania operacji lub wykonanie innych czynności związanych z rozwiązywaniem problemów, które można wykonać tylko na komputerze. Należy także upewnić się, że jest dostępna dokumentacja komputera.

**PRZESTROGA: Przy wykonywaniu czynności wewnątrz komputera należy przestrzegać instrukcji dotyczących bezpieczeństwa dostarczonych z komputerem. Więcej informacji o najlepszych praktykach dotyczących bezpieczeństwa znajduje się pod adresem www.dell.com/regulatory\_compliance.**

#### <span id="page-55-0"></span>**Diagnostyczna lista kontrolna**

Nazwisko i imię:

Data:

Adres:

Numer telefonu:

Znacznik serwisowy (kod kreskowy na tylnej części komputera):

Kod usług ekspresowych:

Numer autoryzacji zwrotu materiałów (jeżeli został on udostępniony przez pomoc techniczną firmy Dell):

System operacyjny i jego wersja:

Urządzenia:

Karty rozszerzeń:

Czy komputer użytkownika jest podłączony do sieci? Tak Nie

Sieć, wersja i karta sieciowa:

Programy i ich wersje:

Korzystając z instrukcji zamieszczonych w dokumentacji systemu operacyjnego, ustal zawartość systemowych plików startowych. Jeśli do komputera jest podłączona drukarka, wydrukuj poszczególne pliki. Jeśli nie dysponujesz drukarką, przed skontaktowaniem się z firmą Dell zapisz zawartość poszczególnych plików.

Komunikat o błędzie, kod dźwiękowy lub kod diagnostyczny:

Opis problemu oraz procedur wykonywanych przez użytkownika w celu rozwiązywania problemu:

# <span id="page-56-0"></span>**Kontakt z firmą Dell**

Klientów ze Stanów Zjednoczonych prosimy o kontakt pod numerem 800-WWW-DELL (800-999-3355).

<span id="page-56-1"></span>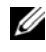

**UWAGA:** W przypadku braku połączenia z Internetem informacje kontaktowe można znaleźć na fakturze, opakowaniu, paragonie lub w katalogu firmy Dell.

Firma Dell zapewnia kilka możliwości pomocy technicznej przez telefon i Internet. Ich dostępność może zależeć od kraju i produktu. Niektóre usługi mogą być niedostępne w danym regionie. Aby skontaktować się z działem sprzedaży, pomocy technicznej lub obsługi klienta firmy Dell:

- **1** Wejdź na stronę **support.dell.com** i wybierz swój kraj lub region z listy **Choose A Country/Region (Wybierz kraj/region)** umieszczonej na dole strony.
- **2** Kliknij łącze **Contact Us (Kontakt z nami)** po lewej stronie i wybierz łącze do odpowiedniej usługi lub strony wsparcia technicznego.
- **3** Wybierz wygodną dla siebie metodę kontaktu z firmą Dell.

# <span id="page-58-0"></span>**Indeks**

# **A**

aktualizacje [oprogramowanie i sprz](#page-34-2)ęt, 35

# **B**

bateria [wyjmowanie, 9](#page-8-1)

# **D**

dane techniczne [audio, 26](#page-25-0) [bateria, 28](#page-27-0) [czytnik odcisków palców, 29](#page-28-0) [fizyczne, 30](#page-29-0) [grafika, 26](#page-25-1) informacie o systemie, 23 [karta inteligentna, 24](#page-23-0) [klawiatura, 27](#page-26-0) komunikacia, 26 ś[rodowisko, 30](#page-29-1) [pami](#page-23-1)ęć, 24 [porty i z](#page-24-0)łącza, 25 [procesor, 23](#page-22-3) [tabliczka dotykowa, 27](#page-26-1) [wszystkie, 23](#page-22-1) wyś[wietlacz, 27](#page-26-2) [zasilacz, 29](#page-28-1)

Dell [aktualizacje oprogramowania, 35](#page-34-3) [kontakt, 51,](#page-50-2) [57](#page-56-1) Narzę[dzie pomocy technicznej, 35](#page-34-3) usł[uga Technical Update, 35](#page-34-2) [Dell Diagnostics, 36](#page-35-2) [uruchamianie z dysku twardego, 36](#page-35-3) uruchamianie z nośnika Drivers [and Utilities \(Sterowniki i](#page-36-0)  programy narzędziowe), 37 [Dell Latitude ON™ — podr](#page-47-0)ęcznik użytkownika funkcji, 48 diagnostyka [Dell, 36](#page-35-2) Dokumentacja [Dell Latitude ON™ — podr](#page-47-0)ęcznik użytkownika funkcji, 48 [dokumentacja, 47](#page-46-1) [Instrukcja serwisowa, 48](#page-47-1) [Przewodnik po technologiach firmy](#page-47-2)  Dell, 48

# **E**

etykieta licencii, 49 [etykieta licencji systemu](#page-48-1)  [Windows, 49](#page-48-1)

# **I**

[informacje dotycz](#page-47-3)ące bezpieczeństwa, 48 [informacje dotycz](#page-47-4)ące ergonomii, 48 [informacje dotycz](#page-47-5)ące gwarancji, 48 [informacje dotycz](#page-47-6)ące przepisów prawnych, 48 [informacje dotycz](#page-47-7)ące wsparcia, 48 [instrukcja serwisowa, 48](#page-47-1) Internet [konfiguracja, 14](#page-13-3) [Lokalizator sieci Wi-Fi Catcher, 10](#page-9-1) podłą[czanie, 14](#page-13-2) przełącznik urządzeń [bezprzewodowych, 10](#page-9-1)

# **K**

[klucz produktu systemu](#page-48-2)  operacyjnego, 49 Kod ESC (kod usług [ekspresowych\), 47](#page-46-2) konfiguracja [Internet, 14](#page-13-3) [komputer, 11](#page-10-2) [szybka konfiguracja, 11](#page-10-3) [kontakt z firm](#page-50-2)ą Dell, 51, [57](#page-56-1) [Kreator transferu plików i](#page-16-3)  ustawień, 17 kreatory [Kreator transferu plików i](#page-16-3)  ustawień, 17 Kreator zgodnoś[ci programów, 34](#page-33-1)

## **L**

[Lokalizator sieci Dell Wi-Fi](#page-9-1)  Catcher, 10 [Lokalizator sieci Wi-Fi](#page-9-1)  Catcher, 10

#### **N**

nośnik Drivers and Utilities (Sterowniki i programy narzędziowe) [program Dell Diagnostics, 36](#page-35-2) Nośnik Operating System [\(System operacyjny\), 47](#page-46-3) nośniki [Drivers and Utilities \(Sterowniki i](#page-46-4)  programy narzędziowe), 47 [system operacyjny, 47](#page-46-3) Noś[niki Drivers and Utilities](#page-39-1)  (Sterowniki i programy narzę[dziowe\), 40,](#page-39-1) [47](#page-46-4) [numery telefonów, 57](#page-56-1)

# **O**

oprogramowanie [aktualizacje, 35](#page-34-2) [ponowna instalacja, 39](#page-38-4) [problemy, 34](#page-33-1) rozwią[zywanie problemów, 34-](#page-33-2)[35](#page-34-4) [Oprogramowanie Notebook](#page-46-5)  System Software, 47

# **P**

pamięć rozwią[zywanie problemów, 33](#page-32-1) podłączanie [Internet, 14](#page-13-2) [kabel sieciowy, 12](#page-11-0) sieć[, 13](#page-12-0) urzą[dzenia IEEE 1394, 12](#page-11-1) urzą[dzenia USB, 12](#page-11-2) zasilacz prą[du zmiennego, 11](#page-10-4) pomoc [pomoc techniczna i obs](#page-51-3)ługa klienta, 52 pomoc techniczna [kontakt z firm](#page-56-1)ą Dell, 57 usł[uga DellConnect, 52](#page-51-4) usł[ugi online, 52](#page-51-5) [w danym regionie, 52](#page-51-5) [pomoc techniczna i obs](#page-51-3)ługa klienta, 52

ponowna instalacja [oprogramowanie, 39](#page-38-4) [sterowniki i programy](#page-38-5)  narzędziowe, 39 problemy [przywracanie wcze](#page-41-2)śniejszego stanu, 42 [przenoszenie informacji na nowy](#page-16-3)  komputer, 17 [Przewodnik po technologiach](#page-47-2)  firmy Dell, 48 [przywracanie systemu, 42](#page-41-3)

# **R**

rozwią[zywanie problemów, 31,](#page-30-3) [48](#page-47-8) [awarie programów, 34](#page-33-3) [komputer nie reaguje na](#page-33-3)  polecenia, 34 [niebieski ekran, 35](#page-34-5) [oprogramowanie, 34-](#page-33-3)[35](#page-34-4) [pami](#page-32-1)ęć, 33 [program Dell Diagnostics, 36](#page-35-2) [przywracanie wcze](#page-41-3)śniejszego stanu, 42 [stany lampki zasilania, 32](#page-31-1) [wskazówki, 31](#page-30-4) [zasilanie, 32](#page-31-1) zgodność [programów z systemem](#page-33-1)  [Windows, 34](#page-33-1)

# **S**

sieci [Lokalizator sieci Wi-Fi Catcher, 10](#page-9-1) [omówienie, 13](#page-12-1) podłą[czanie, 13](#page-12-0) przełącznik urządzeń [bezprzewodowych, 10](#page-9-1) [sterowniki, 39](#page-38-6) [identyfikacja, 39](#page-38-7) noś[nik Drivers and Utilities](#page-46-4)  (Sterowniki i programy narzędziowe), 47 [ponowna instalacja, 39](#page-38-5) [przywracanie poprzedniej](#page-39-2)  wersji, 40 system operacyjny noś[nik, 45](#page-44-1) [ponowna instalacja, 47](#page-46-3) [program Dell Factory Image](#page-42-1)  Restore, 43 [przywracanie systemu, 42](#page-41-3) system Windows XP [konfigurowanie po](#page-15-2)łączenia z Internetem, 16

# **U**

[umowa licencyjna dla](#page-47-9)  użytkownika końcowego (EULA), 48 usł[uga DellConnect, 52](#page-51-4)

# **W**

[warunki sprzeda](#page-47-10)ży, 48 widok [z przodu, 7](#page-6-2) z tył[u, 8](#page-7-1) Windows Vista Kreator zgodnoś[ci programów, 34](#page-33-1) [ponowna instalacja, 47](#page-46-3) [program Dell Factory Image](#page-42-1)  Restore, 43 [przywracanie poprzedniej wersji](#page-39-3)  sterownika urządzenia, 40 [przywracanie sterowników](#page-39-3)  urządzeń, 40 [przywracanie systemu, 42](#page-41-3) Windows XP [Kreator transferu plików i](#page-16-3)  ustawień, 17 [ponowna instalacja, 47](#page-46-3) [przywracanie systemu, 42](#page-41-3) [wsparcie, 51](#page-50-2) [wyszukiwanie informacji, 47](#page-46-1)

# **Z**

zasilanie rozwią[zywanie problemów, 32](#page-31-1) [stany lampki zasilania, 32](#page-31-1) [Znacznik serwisowy, 47](#page-46-6)